### **Okabe Marking Systems**

# **サーマルプリンター MODEL EC320/EC330 取扱説明書**

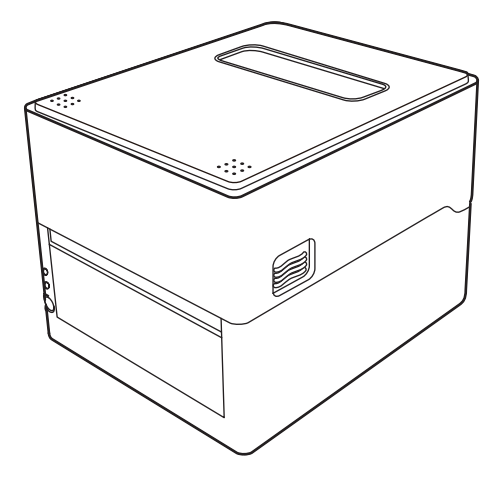

# ホ会先耕入て入ビでビキータンは大

### **ご注意**

- ご使用前に必ず本書をお読みください。読み終わった後は、大切に保管し、必 要なときに読み直しできるようにしてください。
- 本書の内容は、予告なく変更されることがあります。
- いかなる手段によっても、本書の内容を無断で転写、転用、複写することを禁 じます。
- 本書の運用結果につきましては、内容の記載漏れ、誤り、誤植などに関わらず、 当社は一切の責任を負いかねます。
- 本書に指定されている製品以外の別売品や消耗品を使用した場合の結果として 発生したトラブルにつきまして、当社は一切の責任を負いかねます。
- 本書で指示している部分以外は絶対に手入れや分解、修理は行わないでくださ  $\cup$
- お客様の誤った操作や取り扱い方法、使用環境に起因する損害については、青 任を負いかねますのでご了承ください。
- データなどは基本的に長期的、永久的な記憶、保存はできません。故障、修理、 検査などに起因するデータの消失の損害、および損失利益などについては、当 社では一切責任を負いかねますので、ご了承ください。
- 本書の内容について記載漏れや誤り、不明点などがございましたらお買い求め の販売店へご連絡ください。

Made for Apple バッジを使用することは、Apple が定める性能基準を満たしている とデベロッパによって認定された電子アクセサリであることを示します。

Apple は、本製品の機能および安全および規格への適合について一切の責任を負いま せん。

Apple 製品と本アクセサリの使用により無線の性能に影響を及ぼす可能性があります のでご注意ください。

- QR コードは (株) デンソーウエーブの登録商標です。
- Ethernet およびイーサネットは、富士ゼロックス株式会社の登録商標です。
- Datamax<sup>®</sup>は、米国 Honeywell International 社の登録商標です。
- Maxi Code は UPS 社の登録商標です。
- PDF417 は米国 Motorola, Inc. の米国およびその他の国における商標または登 録商標です。
- TrueType ™は Apple Inc. の商標です。
- その他すべての商標は各所有者の財産です。

# **周波数帯について**

### **使用上の注意**

この機器の使用周波数帯では、電子レンジなどの産業・科学・医療用機器のほか、 工場の製造ライン等で使用されている移動体識別用の構内無線局(免許を要する無 線局)及び特定小電力無線局 (免許を要しない無線局) 並びにアマチュア無線局 (免 許を要する無線局)が運用されています。

- 1. この機器を使用する前に、近くで移動体識別用の構内無線局及び特定小電力無 線局ならびにアマチュア無線局が運用されていないことを確認してください。
- 2. 万一、この機器から移動体識別用の構内無線局に対して有害な電波干渉の事例 が発生した場合には、速やかに使用周波数を変更するか又は電波の発射を停止 した上、下記連絡先にご連絡頂き、混信回避のための処置等(例えば、パーテー ションの設置など)についてご相談ください。
- 3. その他、この機器から移動休識別用の特定小電力無線局あるいはアマチュア無 線局に対して電波干渉の事例が発生した場合など何かお困りのことが起きたと きは、次の連絡先へお問い合わせください。 オカベマーキングシステム株式会社 電話(03)5379-5501

 **無線 LAN モデル** 本機は、2.4GHz 帯を使用します。 変調方式として DS-SS 方式および OFDM 方式を採用し、与干渉距離は約 40m 以下です。 全帯域を使用し、かつ移動体識別装置の帯域は回避可能です。

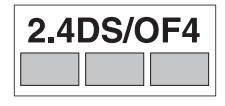

 $-4$ 

◆ 本製品は、外国為替および外国貿易法に基づく輸出規制品です。 本品を輸出するとき、または外国に持ち出す際には、当社販売担当者までご連絡 ください。

◆ 電波法に基づく認証について

本製品の無線装置は、電波法に基づく小電力データ通信の無線設備として認証を 受けています。認証表示は無線設備上に表示されています。従って、本製品を使 用するときに無線局の免許は必要ありません。ただし、以下の事項を行うと法律 で罰せられることがあります。使用上の注意に反した機器の利用に起因して電波 法に抵触する問題が発生した場合、当社ではこれによって生じたあらゆる損害に 対する責任を負いかねます。

- 本製品の無線装置を分解/改造すること。
- 本製品の無線装置に貼られている認証ラベルを剥がすこと。

# **安全上のご注意… 必ずお守りください !**

本製品をご使用になる前に、この「安全上のご注意」をよくお読みになり正しくお使 いください。正しく取り扱わないと思わぬ事故(火災、感電、けが)を起こします。 お使いになる方や他の人への危害、財産への損害を防ぐために、必ずお守りください。

● お読みになった後は、お使いになる方が、必ずいつでも見られるところに大切に保 管してください。

● 本章は、ご使用になる製品により一部説明が該当しない項目もあります。 表示された指示内容を守らずに、誤った使用によって起こる危害及び損害の度合いを、 次のように表示し説明しています。内容をよく理解してから本文をお読みください。

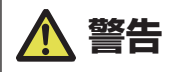

この表示を守らずに、誤った使い方をすると「死亡または重傷などを負う可能性が想定される」 内容を示します。

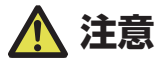

この表示を守らずに、誤った使い方をすると「障害を負う可能性または物的損害が発生する 可能性が想定される」内容を示します。

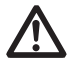

このマークは、気をつけていただきたい「注意喚起」の絵表示です。

#### **警告事項 警告 ■以下の事項は本機が破損もしくは故障したり、過熱、発煙する恐れがあり、火災、 感電の原因となりますので絶対に行わないでください。破損、故障した場合は 電源を切り電源プラグをコンセントから抜き、販売店へご連絡ください。** 本機を踏んだり、落としたり、叩いたりなど強い力や衝撃を与えないでください。 通気性の悪い場所への設置や本機の開口部をふさぐような使用はおやめくださ い。 実験室など化学反応を起こすような場所、空気が塩分やガスを含んでいるよう な場所への設置はおやめください。 • 指定された電源電圧(100 V ~ 240 V)、周波数(50 Hz または 60 Hz)以 外で使用しないでください。 電源コード、インターフェースケーブルの抜き差しを、ケーブルを持って行っ たり、ケーブルに重さがかかる状態で本機を引っ張ったり、持ち運んだりしな いでください。 本機内にクリップ、虫ピンなどの異物を落としたり、入れたりしないようにし てください。 電源コードのタコ足配線をしないでください。 本機にお茶、コーヒー、ジュースなどの飲み物をこぼしたり、殺虫剤を吹きか けたりしないでください。水などこぼした場合は、電源を切り電源コードをコ ンセントから抜き、販売店にご連絡ください。 本機の分解、改造を行わないでください。 指定された AC アダプター以外を使用しないでください。 必ず同梱された電源コードを使用してください。また、同梱された電源コード は他の製品には使用しないでください。 変形したり、傷んだ電源コードを使用しないでください。 電源コードをむやみに加工しないでください。 **電源コードが断線したり被覆が溶けたりして芯線が露出すると、漏電、感電、 故障の原因になることがあります。電源コードが傷んだらお買い求めの販売店 へご連絡ください。**

 電源プラグのまわりには物を置かないでください。

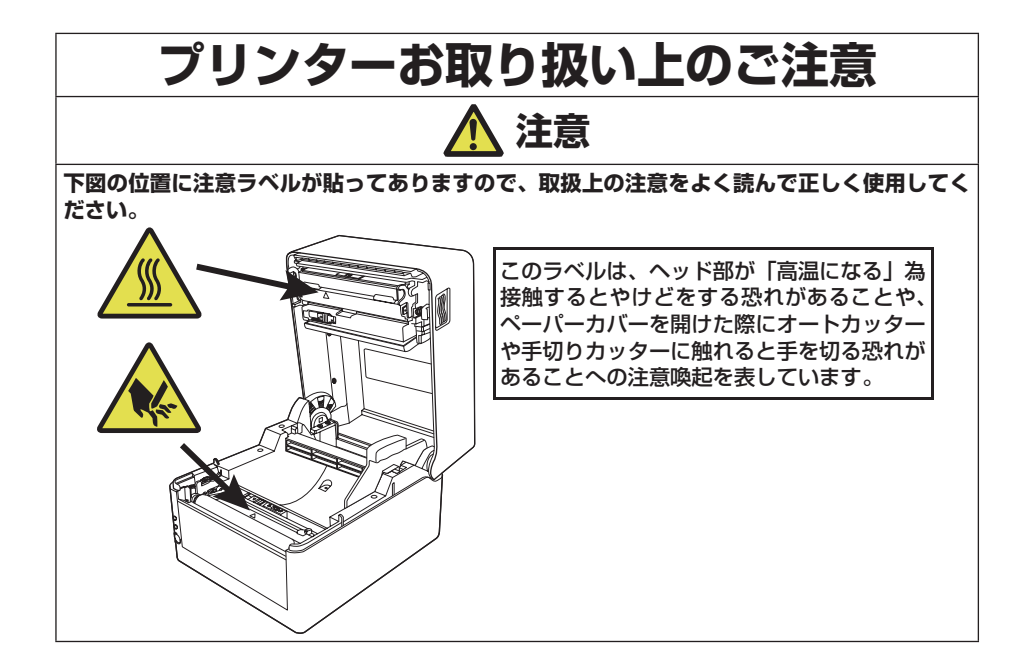

- 印字中および印字直後は、サーマルヘッド近傍が高温になり火傷をする危険性 があるため絶対手を触れないでください。
- プリンター内部にクリップ、ピンのような物を落とさないように注意してくだ さい。故障の原因となります。
- 本機の移動、持ち運びには十分注意してください。落下させると身体や他のも のを傷つける恐れがあります。
- カバーを開けた場合には、完全にプリンターカバーを開けてから作業してくだ さい。プリンターカバーが閉じて身体などを傷つける恐れがあります。
- カバーを開けた状態のときにはプリンターカバーに注意してください。エッジ などで身体を傷つける恐れがあります。
- 印字中にプリンターカバーを開けないでください。
- 本体ケース表面を清掃する場合、シンナー、トリクレン、ベンジン、ケトン系 溶剤や化学ぞうきんなどは使用しないでください。
- 油、鉄粉、ごみ、ほこりなどの多い場所での使用は避けてください。
- 本機に液体をこぼしたり、薬剤を吹きかけたりしないでください。
- 本機を踏んだり、落としたり、叩いたりなど強い力や衝撃を与えないでください。
- コントロールパネル部の操作は丁寧に行ってください。乱雑な操作は故障、誤 動作の原因になります。また、ペン先などの鋭利な物での操作は絶対に行わな いでください。
- 使用中に異常が発生したら、直ちに使用を中止し、電源プラグをコンセントか ら抜いてください。
- 故障のときは本機の分解を行わず、必ず販売店にご相談ください。
- オートカッターを使用するときは用紙排出口の中にカッターがありますので、 プリンター動作中はもちろんのこと、非動作時においても絶対手を入れないで ください。
- サーマルヘッドは静電気により破損する恐れがあります。あらかじめ静電気が 帯電しないような対策をとり、サーマルヘッドの発熱体部、コネクター端子部 に直接手で触れないよう取り扱ってください。
- プラテンが汚れると印刷やカットが正しい位置でできなくなるため、定期的に 清掃してください。

### **プリンター設置上のご注意**

### **注意**

- 火気や水気のある場所、直射日光の当たる場所、暖房器具や熱器具のそばなど、 温度の異常に高い場所、低い場所、湿気やほこりの多い場所でのご使用、保管 はしないでください。
- 実験室など化学反応を起こすような場所に設置しないでください。
- 空気が、塩分やガスを含んでいるような場所には設置しないでください。
- プリンターは水平で安定した卓上で、通気性のよい所に設置してください。(開 口部は壁等で絶対に塞がないように注意してください。)
- 本機の上に物を載せないでください。
- ラジオやテレビの近くで使用したり同じコンセントを使用したりしますと受信 障害の原因となることがありますので、注意してください。
- 指定された電圧、周波数以外で使用をしないでください。
- 電源コードは、必ず付属のものを使用してください。また、付属の電源コード を他の製品に使用しないでください。
- 電源コードの上に物を置いたり踏んだりしないでください。
- 電源コードまたはインターフェースケーブルを持って本体を引っ張ったり、持 ち運びしないでください。
- 電源コードのタコ足配線は避けてください。
- 電源コードを束ねて使用しないでください。
- 電源コードの抜き差しは必ず電源プラグを持って行ってください。
- コネクターの接続は確実に行ってください。特に極性が逆に接続されると、内 部の素子が破壊されることがあります。
- インターフェースケーブルの取り付けや取り外しは、必ず電源スイッチを"OFF" にしてから行ってください。
- 信号線を長く配線したり、ノイズの多い機器と接続したりすることは極力避け てください。やむをえず配線するときは各信号毎にシールド線、ツイストペア 線などを使用するよう十分な対策をしてください。
- 機器の近くにコンセントがあり、かつそのコンセントから電源プラグを抜き、 容易に電源を遮断できるように設置してください。
- コンセントは、アース端子止めネジ付タイプを使用してください。使用しないと、 静電気でケガをする恐れがあります。
- 振動がある場所、不安定な場所には設置しないでください。

# 目次

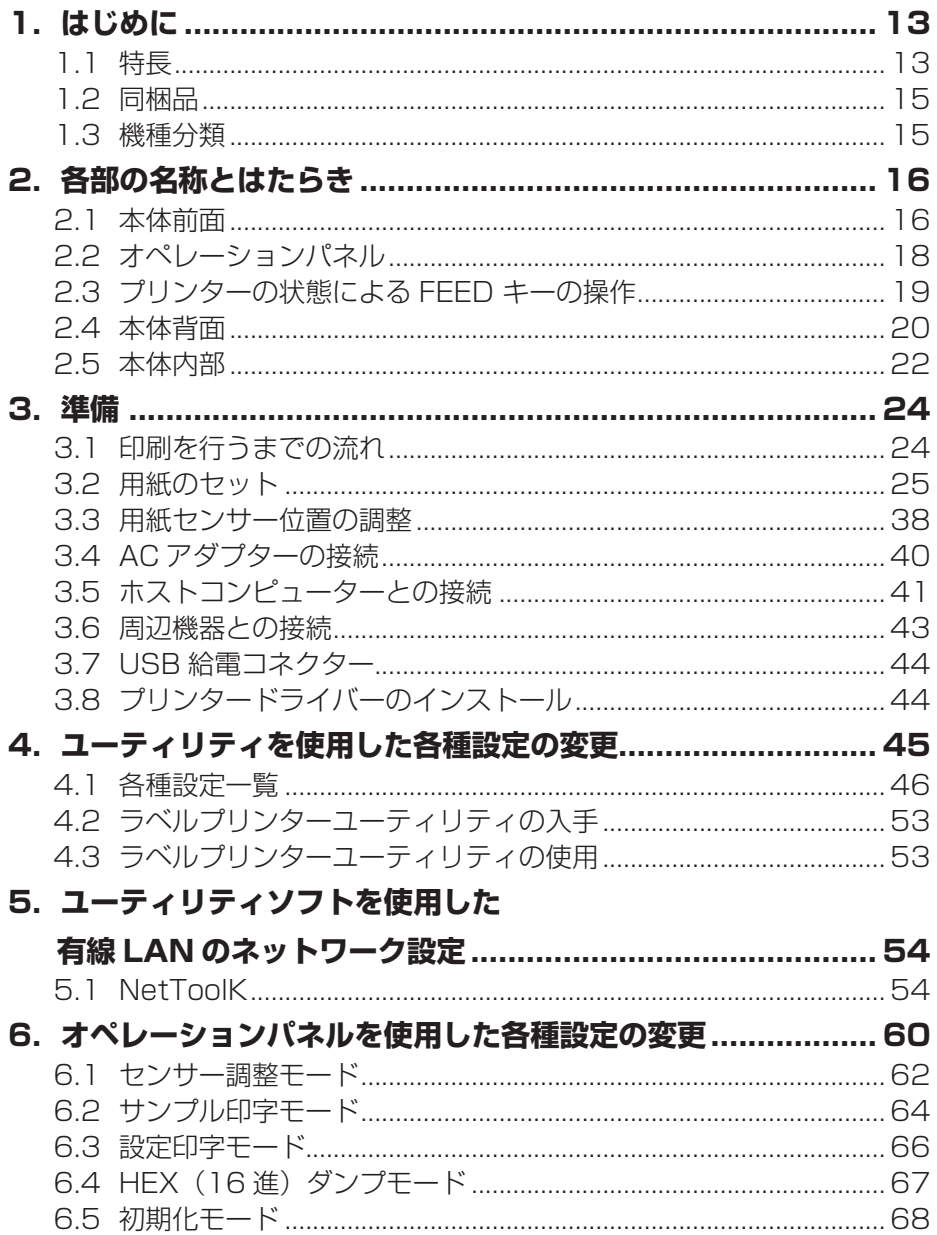

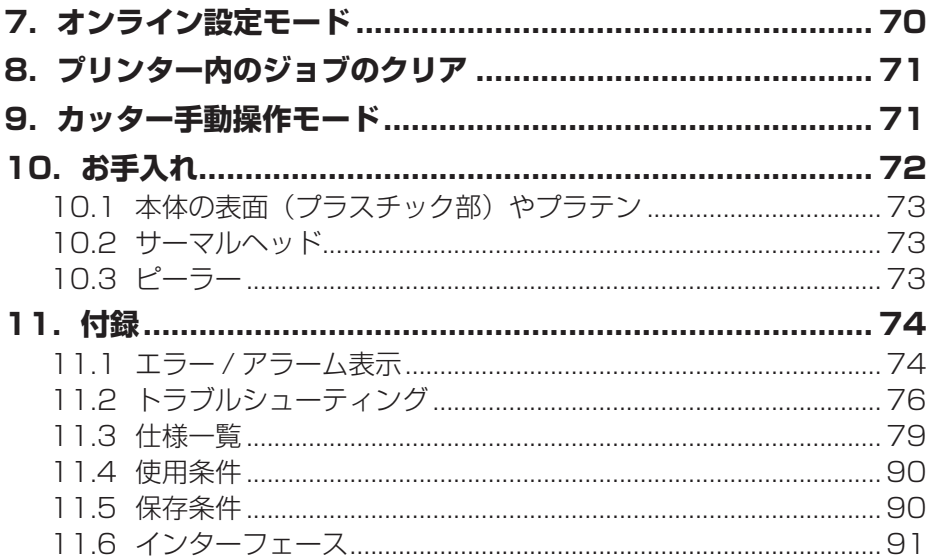

# <span id="page-12-0"></span>**1. はじめに**

このたびは、EC300 シリーズプリンター EC320/EC330 をご購入いただき誠にあ りがとうございます 。

本プリンターは、ラベル・タグ・チケットなどの広い用途に開発された感熱方式ライ ンサーマルプリンターです。

### <span id="page-12-1"></span>**1.1 特長**

#### **< コンパクトかつスタイリッシュなデザイン >**

- 設置する場所が限定されない業界最小クラスのフットプリントを追求したコンパ クトサイズです。
- さまざまな環境に対応できるスタイリッシュなデザインです。

### **< 高速・高品位印刷 >**

● 本プリンターはサーマルヘッドによる感熱方式を採用し、最大動作周波数 216 MHz の 32 bit RISC CPU と熱履歴制御により高速・高品位印刷を実現しました。

### **< アジャスタブルセンサー標準装備 >**

● 紙間・黒線検出ヤンサー位置が紙幅方向に調整可能なアジャスタブルセンサーを 標準装備しており、様々な用紙の位置検出を行うことができます。

### **< インターフェース >**

- インターフェース差し替え方式により、有線 LAN、無線 LAN(2G/5G)、USB ホ スト付有線 / 無線 LAN インターフェースに対応。
- 有線 / 無線 LAN インターフェースでは、XML 印刷機能を装備。

### **< 優れたユーザビリティ >**

- 印刷後の用紙を切断するための手切り部を用紙排出口の上下に配置し、設置環境 に合わせて使用できます。
- 操作部は外装色とは異なる色を配色し視認性を高め、ストレスを感じることなく 操作できます。
- 工具を使用することなく簡単にサーマルヘッド、プラテンローラーを交換できま す。

### **< 簡単操作 >**

- プリンターの設定は「ラベルプリンターユーティリティ」を使用して、ホストコ ンピューターから容易に行うことができます。
- ヘッドバランス調整をユーザーが簡単にできる機構となっています。

#### **< カッターモデルを用意 >**

- オートカッターもご用意しています。
- オートカッターモデルは固定刃・可動刃一体型モデル \*1、固定刃・可動刃分離型 モデル \*2 をご用意しています。

\*1 最大 0.19 mm の用紙を切断することが出来るスタンダードカッター \*² 最大 0.15 mm の用紙を切断することが出来るエコノミーカッター

### <span id="page-14-0"></span>**1.2 同梱品**

下記のものが同梱されていることを確認してください。

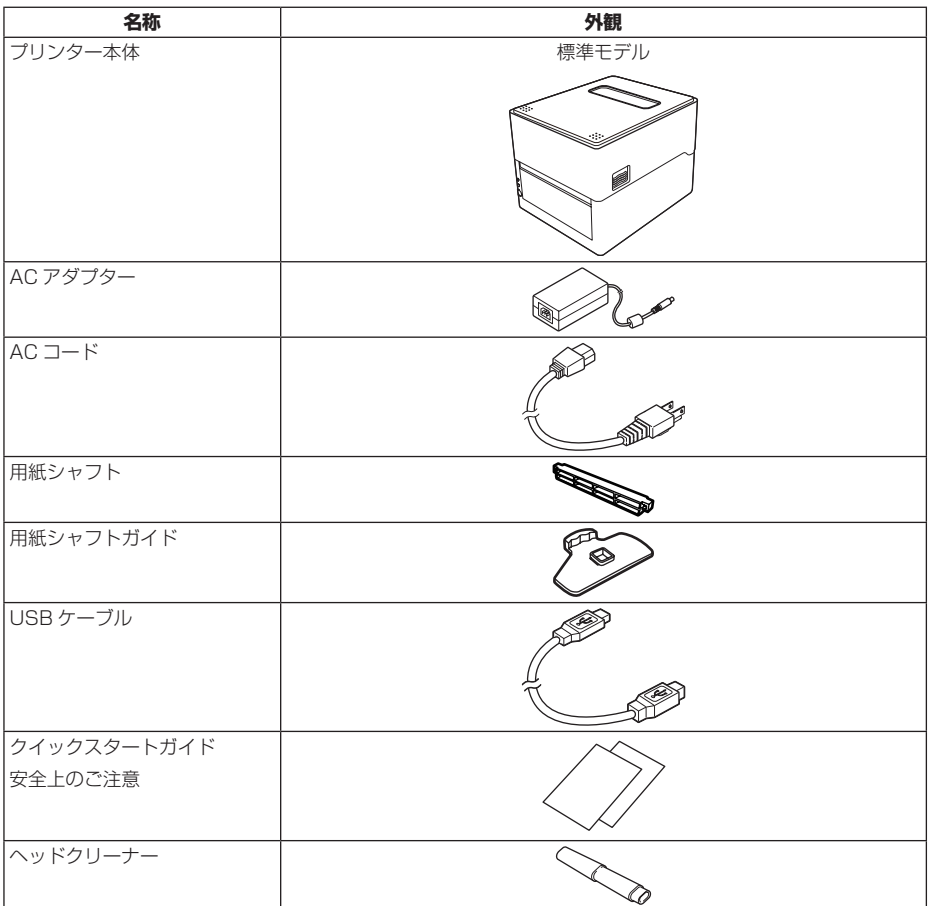

### <span id="page-14-1"></span>**1.3 機種分類**

本製品は下記の呼称方法により分類されています。

1. モデル名 EC320:203 DPI EC330:300 DPI

## <span id="page-15-0"></span>**2. 各部の名称とはたらき**

### <span id="page-15-1"></span>**2.1 本体前面**

標準モデル

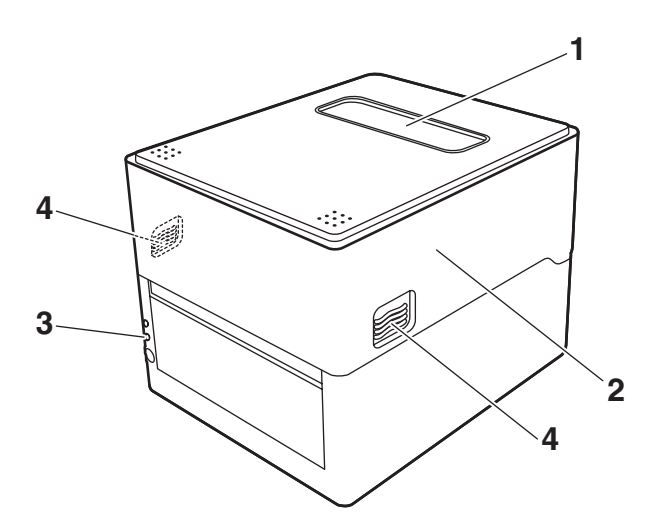

一体型カッター

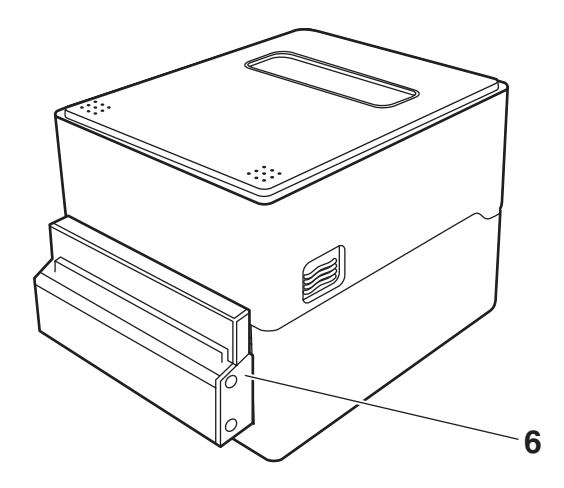

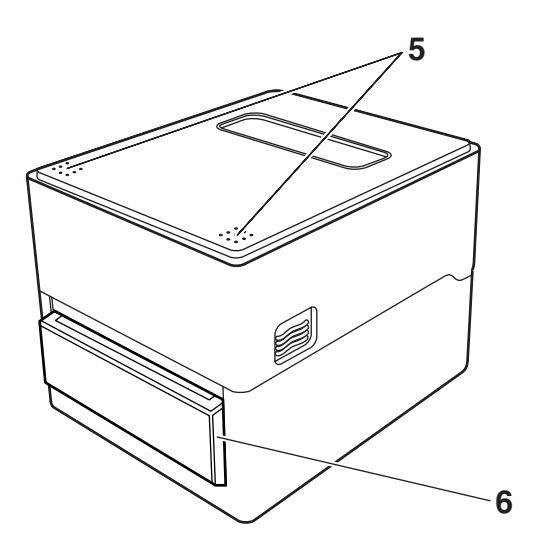

- 1. 用紙窓 用紙の残量を確認できます。
- 2. トップカバー 用紙を交換またはセットする時に上に開けます。
- 3. オペレーションパネル 2 つの LED と 1 つのキーが配置されています。 本プリンターのさまざまな操作を行ったり、状態を確認したりすることができます。

 **[2.2 オペレーションパネル](#page-17-0) 参照** 

- 4. カバーオープンボタン トップカバーを開ける際に、このボタン(左右)を押します。
- 5. プッシュマーク
- 6. オートカッター

### <span id="page-17-0"></span>**2.2 オペレーションパネル**

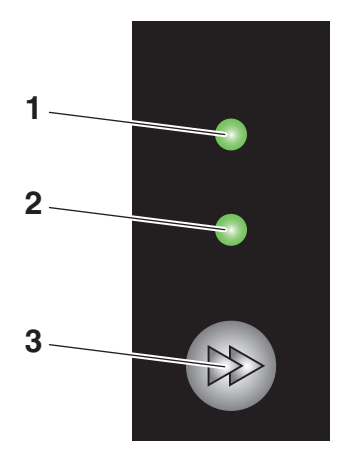

オペレーションパネルには、2 つの LED と 1 つのキーが配置されています。

1. 電源 LED

電源を ON にすると点灯し、OFF にすると消灯します。

2. ステータス表示 LED

プリンターの状態に応じて緑、赤、橙に点灯 / 点滅します。

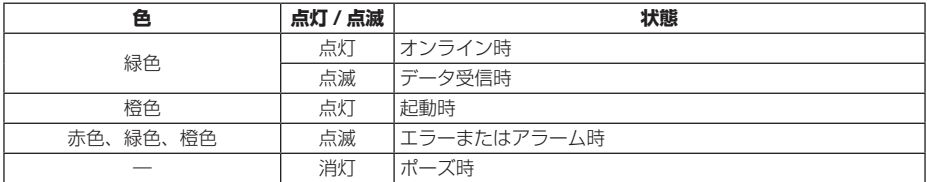

3. FEED キー

### <span id="page-18-0"></span>**2.3 プリンターの状態による FEED キーの操作**

#### **起動時**

カバーを閉じた状態で FEED キーを押しながら本プリンターの電源を ON にすると、 特殊機能モードに切り替わります。

### **[6. オペレーションパネルを使用した各種設定の変更](#page-59-0) 参照**

#### **オンライン時(ステータス表示 LED が緑色点灯)**

(1)データを受信していない状態で FEED キーを押すと紙送りを行います。

- ラベル紙を指定した場合は自動で紙の先頭を検出し、連続紙を指定した場合は 一定量を紙送りして停止します。
- 機能選択の設定が手切りの場合、手切り位置まで紙送りします。
- カッターモデルの場合は、カット位置まで用紙を送りカットを行います。

(2) データを受信していない状態で FFFD キーを 3 秒以上長押しすると、オンライン 設定モードに切り替わります。

 **[7. オンライン設定モード](#page-69-0) 参照** 

(3) さらに FEED キーを離さずに 5 秒程度長押しを続けているとブザーが 4 回鳴り、 1 度カット動作します。一体型カッターのみ本機能が有効です。

#### **印刷時(ステータス表示 LED が緑色点灯か点滅)**

印刷中またはデータ受信中に FEED キーを押すと、ポーズ状態になります。

- ステータス表示 LED が消灯し一時停止状態になります。
- 印刷中に FEED キーを押した場合は、印刷中のラベルを発行した後に停止します。 再度 FEED キーを押した場合は印刷動作を再開し、枚数指定された残りのラベル を印刷します。

#### **ポーズ時(ステータス表示 LED が消灯)**

FEED キーを長押しすると、ジョブクリアモードに切り替わります。

#### **[8. プリンター内のジョブのクリア](#page-70-0) 参照**

#### **エラー / アラーム発生時(ステータス表示 LED は赤色、緑色、橙色のいずれか点滅)**

FEED キーを押すと、エラー / アラームを解除します。

## <span id="page-19-0"></span>**2.4 本体背面**

標準モデル

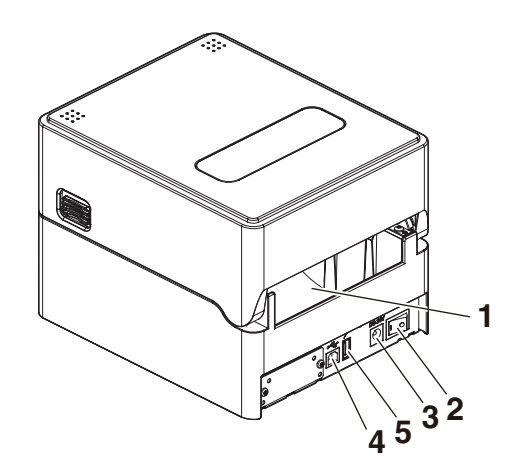

拡張インターフェース付きモデル

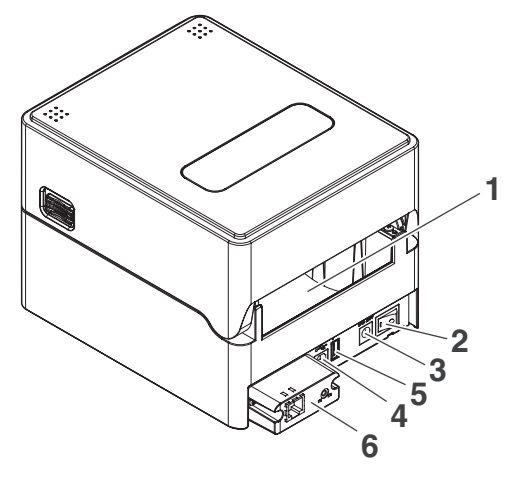

- 1. 外部給紙用挿入口 プリンター外部から用紙を給紙するときに使用します。
- 2. 電源スイッチ プリンター本体の電源を ON/OFF にします。
- 3. DC ジャック 付属の AC アダプターを接続します。
- 4. USB インターフェース
- 5. USB 給電コネクター USB 機器へ給電します。
- 6. インターフェースコネクター(有線 LAN 等) インターフェースケーブルを接続します。

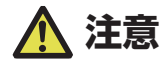

有線 LAN インターフェースに USB ケーブルを接続しないようにしてください。コネクターが 破損する恐れがあります。

# <span id="page-21-0"></span>**2.5 本体内部**

標準モデル、拡張インターフェース付きモデル

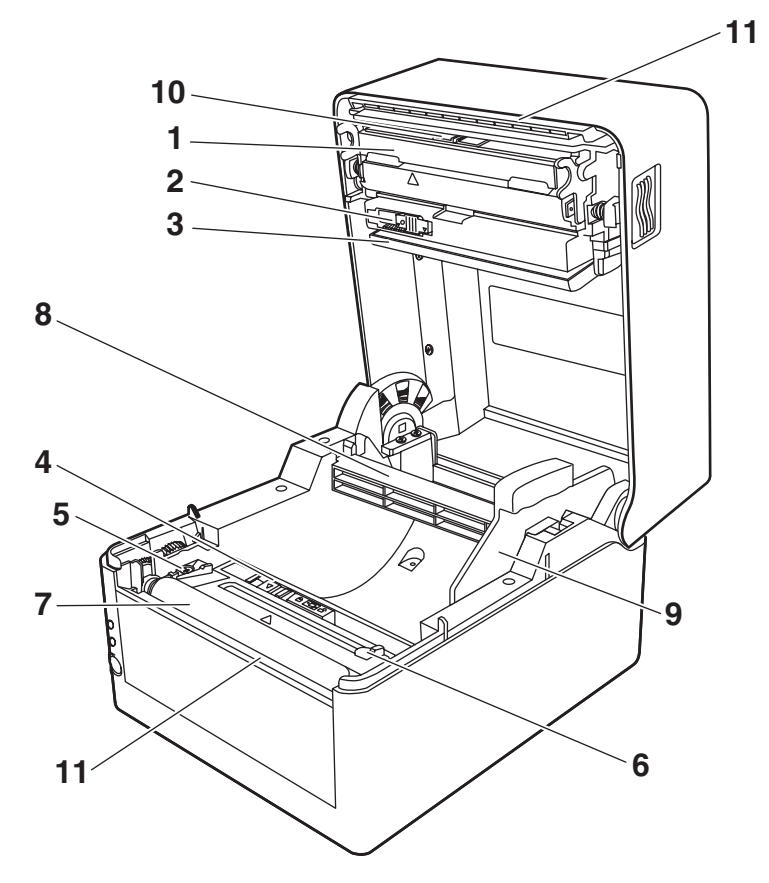

一体型カッターモデル 分離型カッターモデル

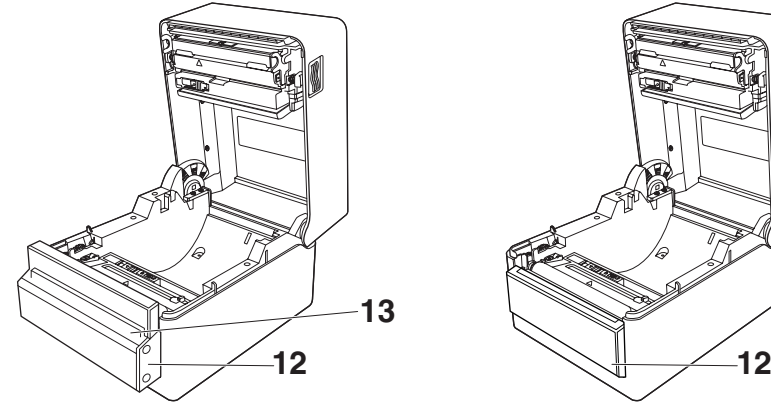

- 
- 1. サーマルヘッド 用紙(ロール紙)に文字やグラフィックデータを印字します。
- 2. アッパーセンサー 用紙位置を検出するセンサーです。
- 3. 用紙ダンパー ロール紙使用時、紙送りで発生するテンションを吸収し印字乱れを防ぎます。
- 4. ボトムセンサー 用紙位置を検出するセンサーです。 ロック機構が搭載されています。
- 5. 用紙ガイド ( 左側固定用紙ガイド )
- 6. 用紙ガイド (右側可変用紙ガイド)
- 7. プラテンローラー 用紙を送るローラーです。
- 8. 用紙シャフト
- 9. 用紙シャフトガイド
- 10. ヘッドバランス調整スライダー
- 11. 手切りカッター (上/下)
- 12. オートカッター
- 13. 用紙排出口

### <span id="page-23-0"></span>**3. 準備**

### <span id="page-23-1"></span>**3.1 印刷を行うまでの流れ**

本プリンターは次の流れでセットアップを行い、印刷を行います。 各項目の詳細な内容は参照先の説明をご覧ください。

1. 開梱と同梱品の確認

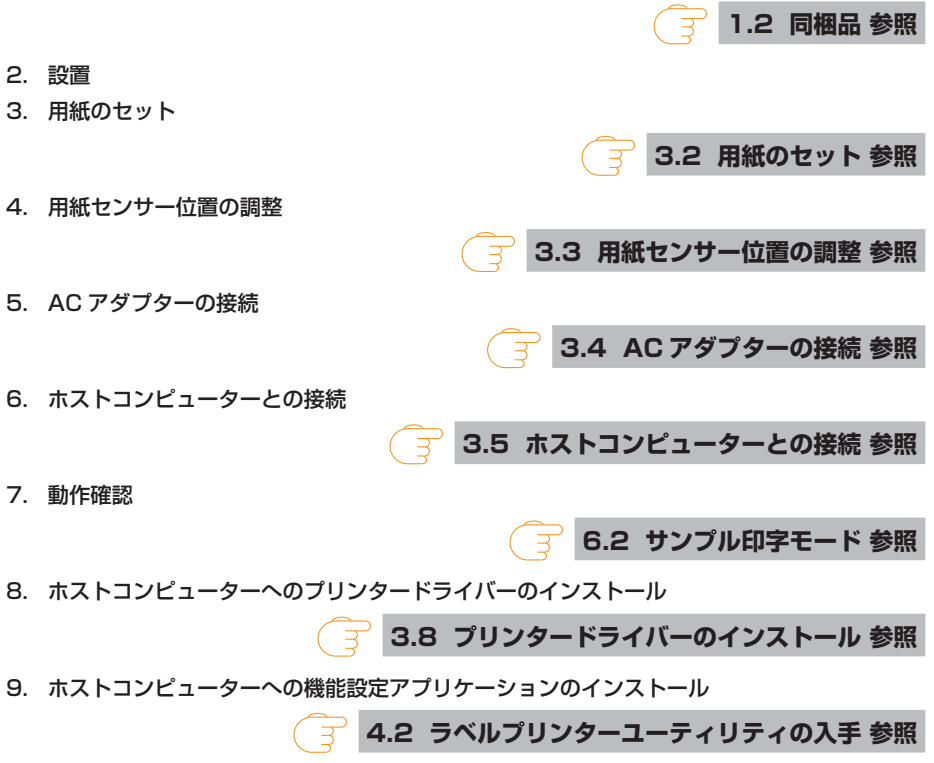

10. 印刷

ホストコンピューターにインストールしたプリンタードライバーからテスト印刷を行います。

### <span id="page-24-0"></span>**3.2 用紙のセット**

#### **ロール紙のセット(標準モデル、カッターモデル)**

1. カバーオープンボタン (左右)を押しながらトップカバーを開けます。

 **注意**

トップカバーを開けたときは、以下の点に注意してください。

- サーマルヘッドには触れないでください。
- カッター刃の部分には触れないでください。
- 2. 用紙シャフトを用紙のコアに通し、次に用紙シャフトガイドを取り付けます。
	- 用紙シャフトは、ロール紙のコア内径 (1 インチまたは 1.5 インチ ) に応じて上下を反転 して使用します。用紙シャフトに対応インチの刻印がありますので、用紙コア径に合わせ て用紙シャフトの上下を選択してください。

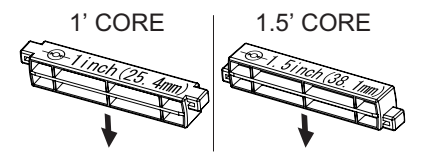

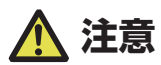

- 用紙は印刷面が外巻きのものをご使用ください。内巻きのものは使用できません。内巻を使 用するとバックフィードした際、ラベルが剥離する恐れがあります。
- 用紙シャフトを正しく設置しないと、本体のトップカバーまたは底面に用紙が干渉し、正し く紙送りができず紙詰まりが発生する恐れがあります。
- 3. プリンター正面から見て用紙の右側に用紙シャフトガイドが来るように用紙をセットしま す。
- 4. 用紙シャフトの中心に用紙のセンターが来るように用紙シャフトガイドを押し当てて、本体 にセットします。
	- 1. 用紙シャフトガイドを組み立てます。
	- 2. 用紙シャフトに用紙を通してプリンターにセットします。
	- 3. 用紙をプリンターにセットした後、プリンター正面から見て左側に用紙をスライドさせて、 それに合わせて用紙シャフトガイドを用紙に押し当てます。

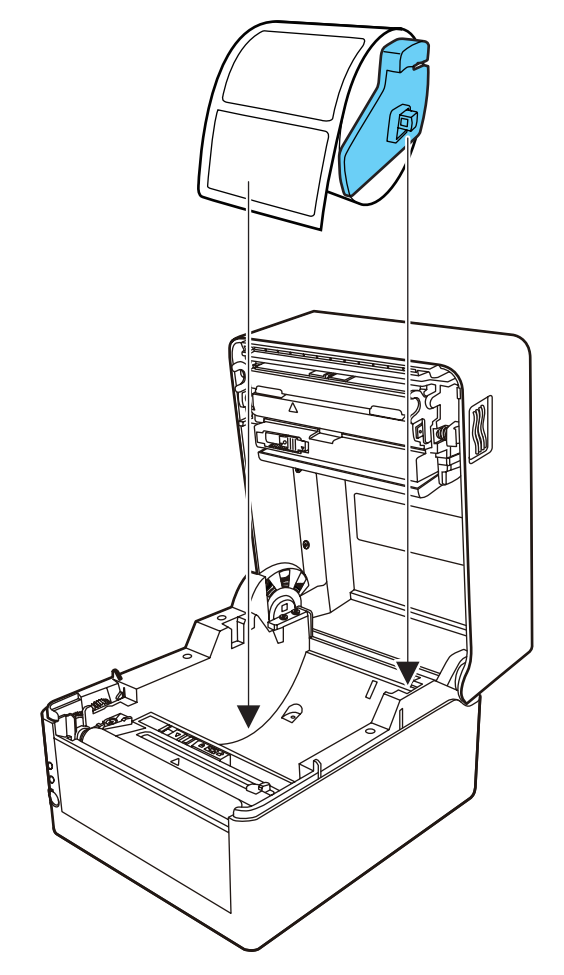

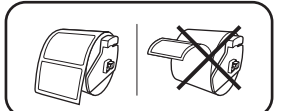

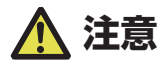

用紙シャフトガイドを用紙に強く当てすぎると用紙が正常に送られず印字に影響が出る可能性 があります。

5. 一体型カッターモデルの場合は、カッターのスリットに用紙を通してください。

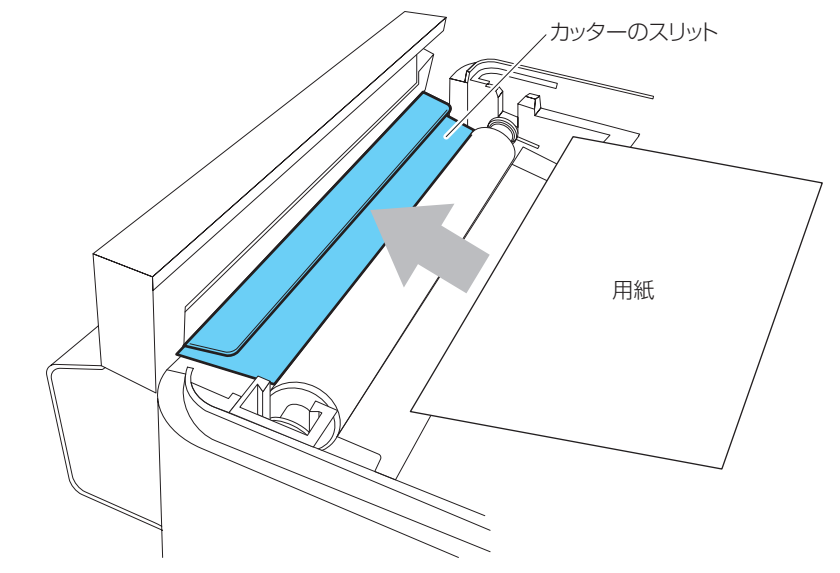

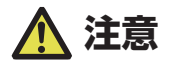

用紙をスリットに正しく挿入してください。正しく紙送りが出来ず紙詰まりが発生する恐れが あります。

6. 用紙ガイド(左側)に用紙を当てた状態で、用紙ガイド(右側)の位置を用紙幅に合わせて 用紙をセットします。

プリンター前面から、約 10 mm 用紙先端を前に出してセットしてください。

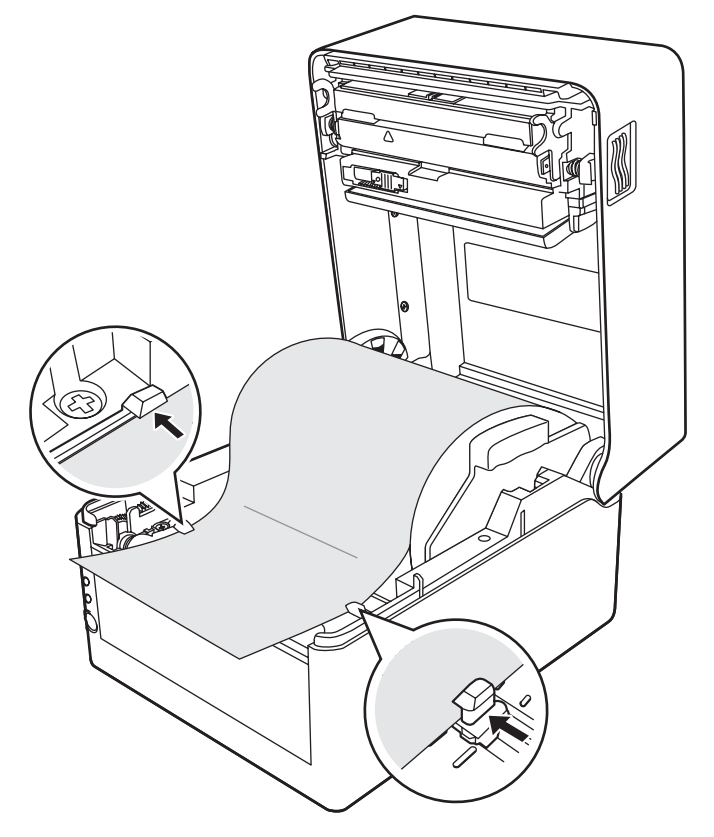

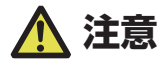

右側可動用紙ガイドを強く当てすぎると、用紙送りが正常に行われず印字に影響が出る可能性 があります。

7. サーマルヘッドの隣にあるヘッドバランス調整スライダーをスライドし、ツマミのスリット を用紙サイズ目盛りの用紙幅(インチ表示)に合うように調整します。

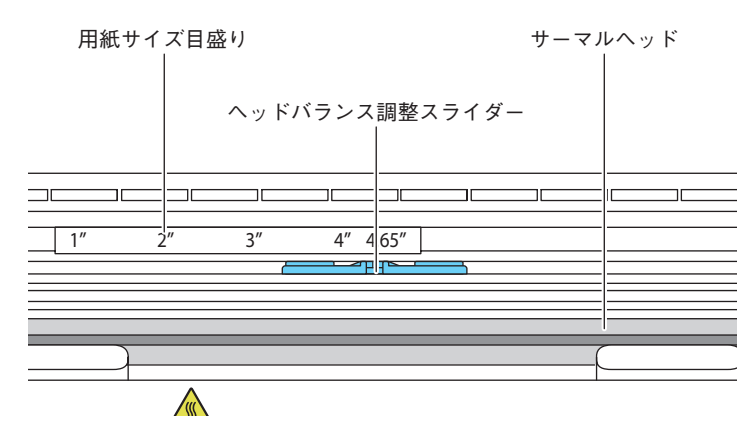

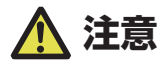

ヘッド圧左右調整はサーマルヘッドを傷つけないように慎重に行ってください。 サーマルヘッドを傷つけてしまうと、印字不良、紙詰まりや故障などの原因になることがあり ます。

8. トップカバーを閉じます。

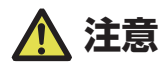

トップカバーの天面左右のプッシュマークを押し込んで、左右のフックがしっかりとロックし ていることを確認してください。 ロックが十分でないと、印字薄れや紙詰まり、破損等の原因になることがあります。

#### **折り畳み紙のセット**

- 1. カバーオープンボタン(左右)を押しながらトップカバーを開けます。
- 2. プリンター背面の外部給紙用挿入口より折り畳み紙を通します。

### **注意**

- トップカバーを開けたときは、以下の点に注意してください。
- サーマルヘッドには触れないでください。
- カッター刃の部分には触れないでください。
- 3. 折り畳み紙は、下図のようにプリンターと一定の間隔を空け、同じ高さに設置し、プリンター と平行になるようにしてください。

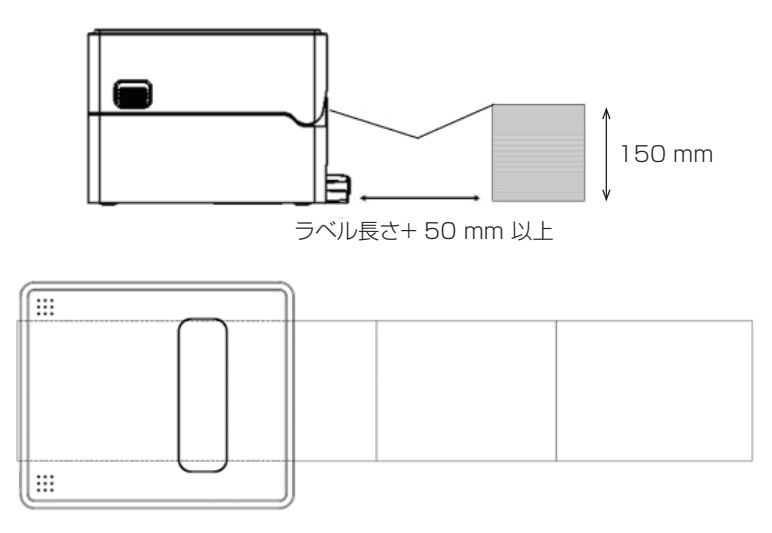

#### プリンターと折り畳み用紙は平行に設置する

4. 用紙シャフトの下に折り畳み紙を通し、用紙シャフトガイドを用紙幅に合わせてセットして ください。

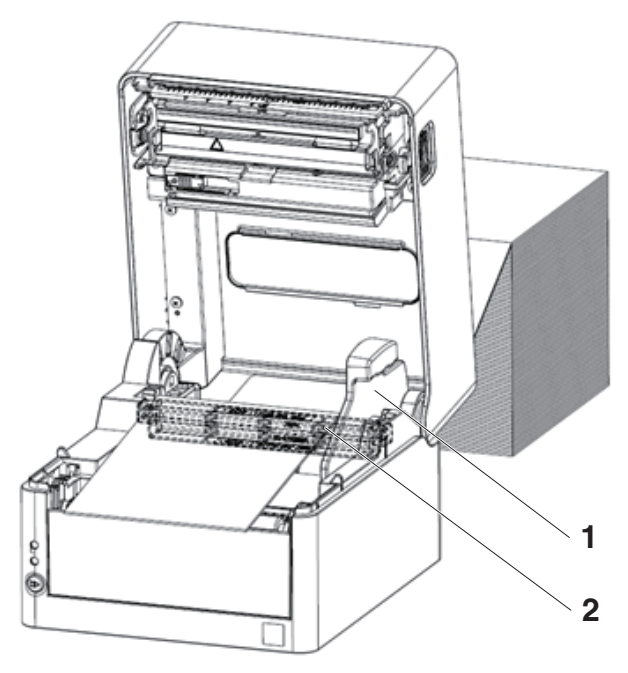

- 1. 用紙シャフトガイド
- 2. 用紙シャフト

5. 一体型カッターモデルの場合は、カッターのスリットに用紙を通してください。

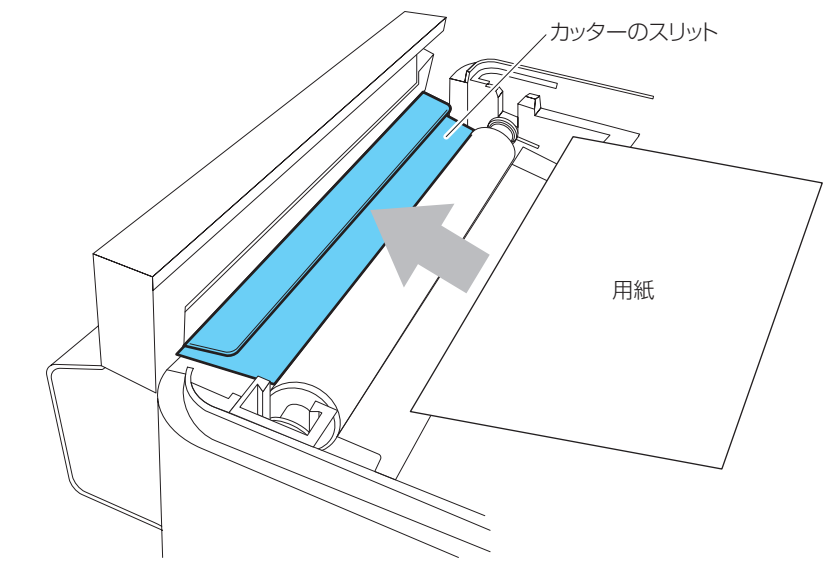

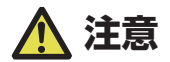

用紙をスリットに正しく挿入してください。正しく紙送りが出来ず紙詰まりが発生する恐れが あります。

6. 用紙ガイド(左側)に用紙を当てた状態で、用紙ガイド(右側)の位置を用紙幅に合わせて 用紙をセットします。

プリンター前面から、約 10 mm 用紙先端を前に出してセットしてください。

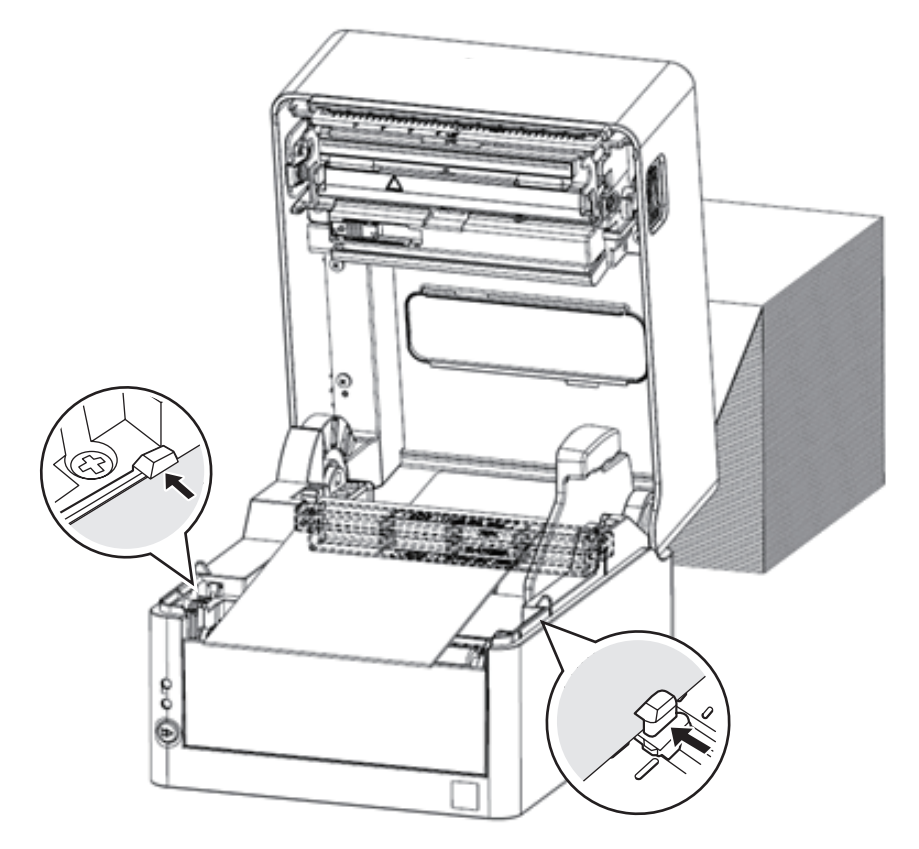

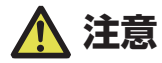

右側可動用紙ガイドを強く当てすぎると、用紙送りが正常に行われず印字に影響が出る可能性 があります。

7. サーマルヘッドの隣にあるヘッドバランス調整スライダーをスライドし、ツマミのスリット を用紙サイズ目盛りの用紙幅(インチ表示)に合うように調整します。

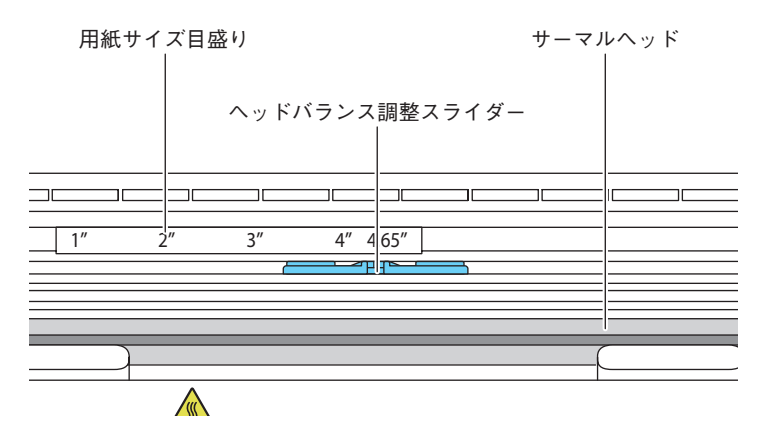

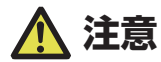

ヘッド圧左右調整はサーマルヘッドを傷つけないように慎重に行ってください。 サーマルヘッドを傷つけてしまうと、印字不良、紙詰まりや故障などの原因になることがあり ます。

8. トップカバーを閉じます。

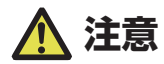

トップカバーの天面左右のプッシュマークを押し込んで、左右のフックがしっかりとロックし ていることを確認してください。 ロックが十分でないと、印字薄れや紙詰まり、破損等の原因になることがあります。

### **ミシン目の入った用紙のカット位置**

● カッターモデルの場合

オートカッターでミシン目の入った用紙をカットする場合、ミシン目を超えた位置で カットするように用紙停止位置を調整してください。

その際、縦方向印刷位置を用紙停止位置より大きな値で設定してください。バック フィード時、用紙がプラテンから外れる可能性があります。

各設定の調整は、プリンタードライバーまたはラベルプリンターユーティリティで 行ってください。

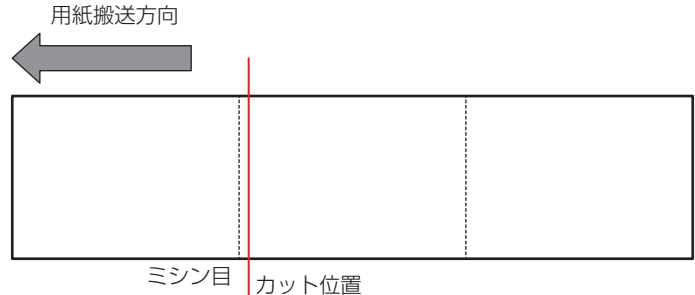

● 標準モデルの場合

手切りの場合は、ミシン目上の位置でカットしても構いません。 用紙停止位置を調整する場合は、縦方向印刷位置を用紙停止位置より大きな値で設定 してください。バックフィード時、用紙がプラテンから外れる可能性があります。 各設定の調整は、プリンタードライバーまたはラベルプリンターユーティリティで 行ってください。

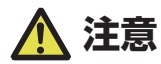

カッターモデルではラベル部を直接カットしないでください。カッター刃にラベル紙の粘着剤 が付着して故障の原因となります。

本プリンターで使用できる用紙は、次の規格表を参照ください。

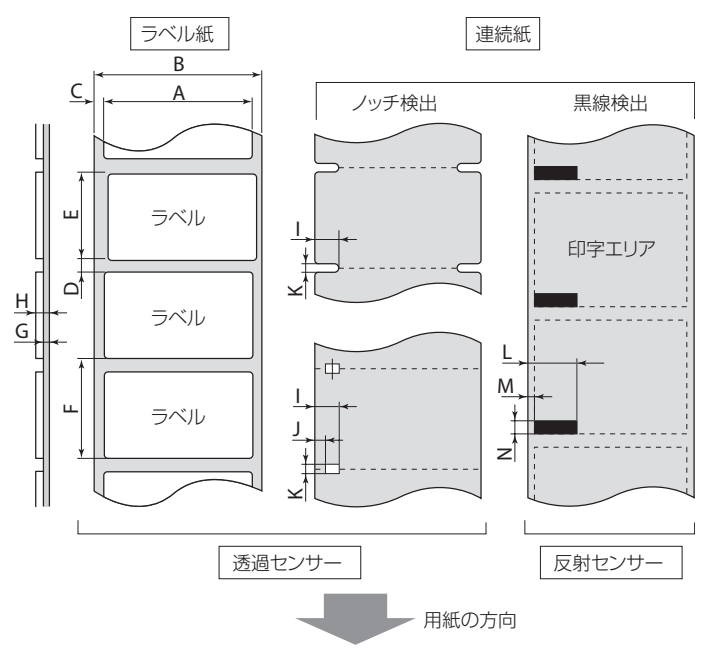
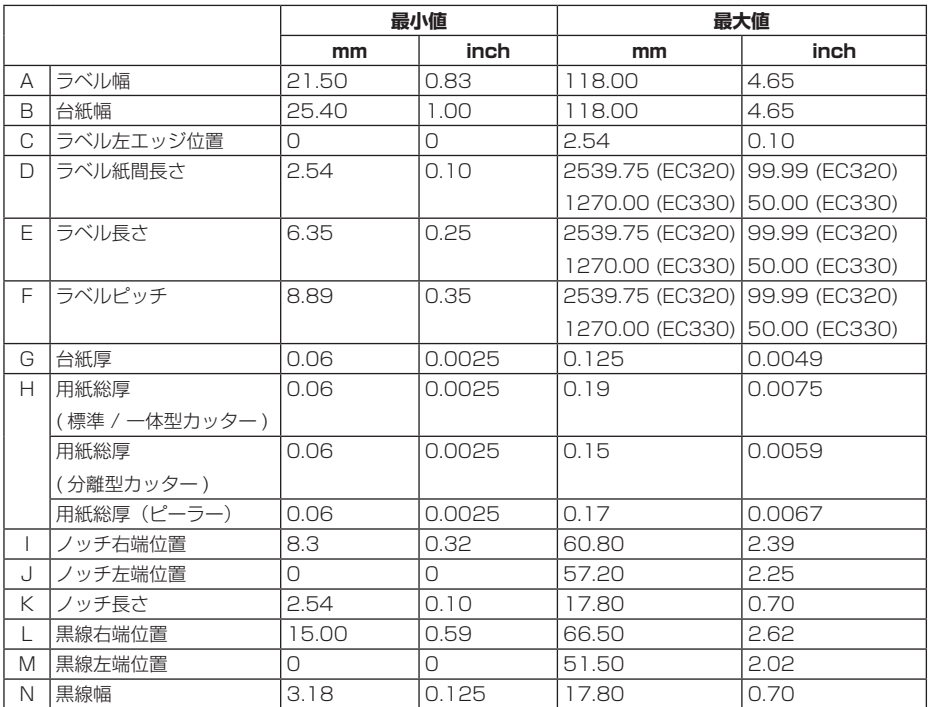

 ラベル紙間と黒線の両方がある用紙をお使いの場合は、透過センサーをご使用く ださい。

- 折り畳み紙をお使いの場合は、透過センサーをご使用ください。
- ミシン目でのカットは、紙粉・紙片が激しく出ますのでお勧めできません。 また、使用開始時にはプラテンの清掃をお勧めします。
- ラベルピッチが 1 インチ以下の場合は、「小型ラベル印字」設定で正確なラベルピッ チを設定してください。
- 黒線は OD 値 1.5 以上のカーボン入りインクを使用してください。
- 使用する用紙の幅または種類によって停止位置、カット位置が変化することがあ ります。 設定 ( 用紙停止位置 ) の調整を行ってください。

## **3.3 用紙センサー位置の調整**

用紙のセット時に用紙センサーの調整を行います。用紙センサーは透過センサーと反 射センサーの 2 種類が使用できます。

本プリンターの工場出荷時の設定は透過センサーです。用紙によっては反射センサー に切り替える必要があります。

### **[6.1 センサー調整モード](#page-61-0) 参照**

#### **用紙センサーの調整範囲**

用紙センサーの調整範囲は下図のとおりです。

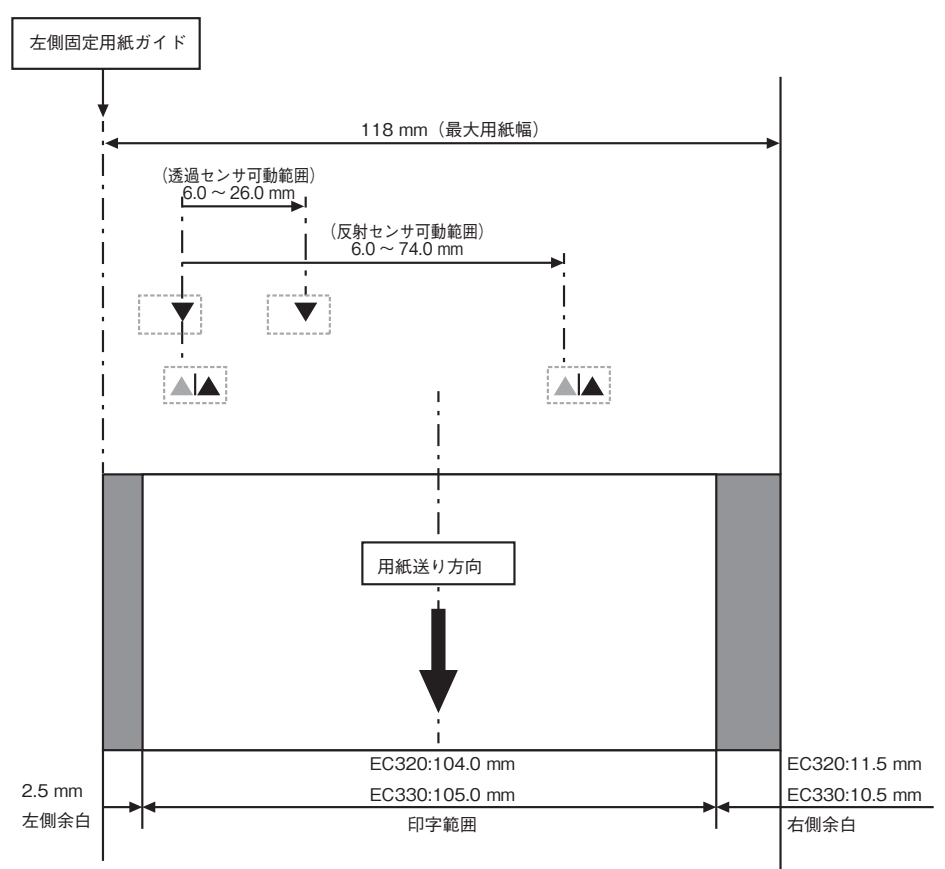

### <span id="page-38-0"></span>**透過センサーを使用する場合**

 用紙の幅に合わせてボトムセンサーとアッパーセンサーの位置を合わせます。 ボトムセンサーとアッパーセンサーの位置を、▲位置から同じステップ数だけ移動します。

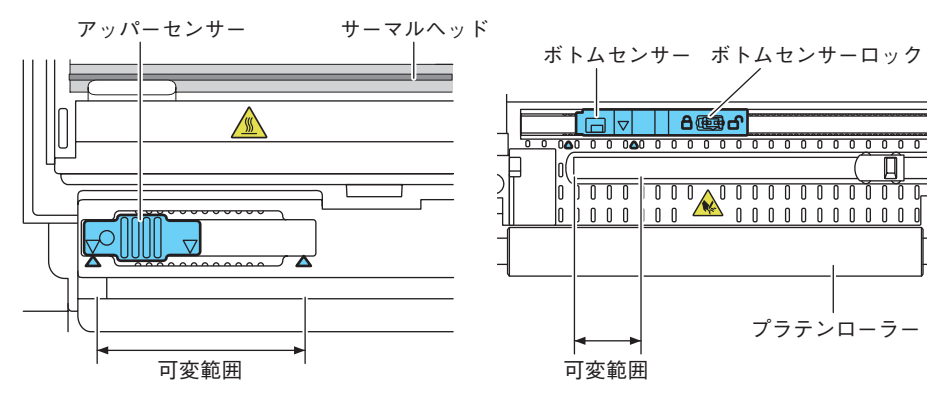

ボトムセンサーとアッパーセンサーは▲の間をどちらも 10 ステップで左右に移動します。 ボトムセンサーは、ペン先のような先端の細いものを使用してロックを解除し、位置を決め ます。

位置が決まったらロック状態に戻してください。

## **注意**

●ボトムヤンサーとアッパーセンサーの位置を必ず一致させてください。

●ロックを外さずに動かすと、破損する恐れがあります。

### **反射センサーを使用する場合**

 黒線の中心にボトムセンサー窓中心が来るように位置を合わせてください。

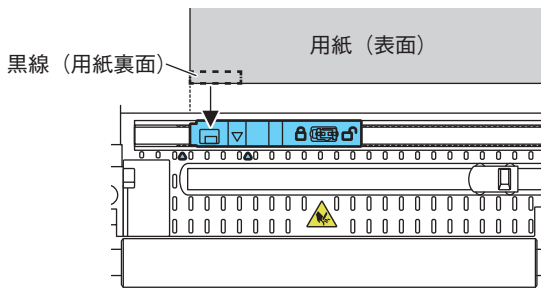

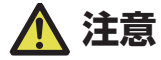

●ボトムセンサーの真上にアッパーセンサーを設置しないでください。正常に動作しないこと があります。

# **3.4 AC アダプターの接続**

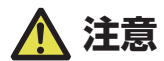

- 本製品用の AC アダプターを使用してください。
- AC アダプターを接続する前に、プリンターの電源スイッチが切断されていることを確認し てください。
- AC アダプターのコネクターは、奥までしっかり差し込んでください。
- 1. AC アダプターの出力側 DC プラグをプリンター本体の DC ジャックに差し込みます。
- 2. AC コードのプラグをコンセントに差し込みます。 標準モデル

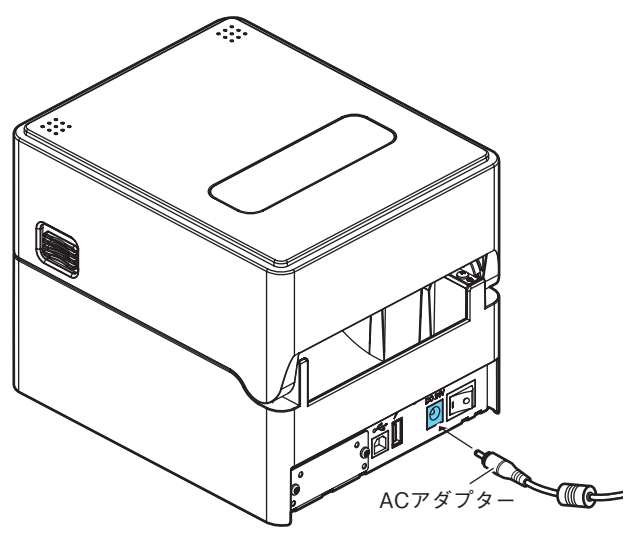

## **3.5 ホストコンピューターとの接続**

次の手順に沿って本プリンターとホストコンピューターを接続してください。

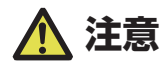

- ●ホストコンピューターとの接続には、各インターフェースケーブルが必要です。
- ●有線 LAN インターフェースに USB ケーブルを接続しないようにしてください。コネクター が破損する恐れがあります。
- ●拡張インターフェース使用時に、2つ以上のインターフェースを同時に使用しないでくださ い(本体側 USB が優先)。
- 1. プリンターとホストコンピューターの電源を OFF にします。
- 2. プリンター背面のインターフェースコネクターに接続ケーブルをしっかりと差し込みます。 ロックネジがあるものはロックネジを締めて固定します。

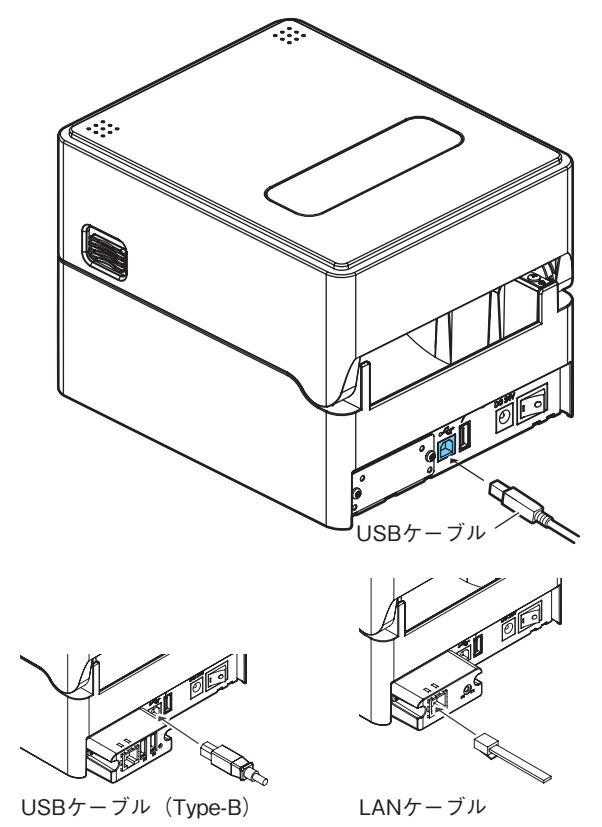

3. 接続ケーブルのもう一方を、ホストコンピューターのインターフェースコネクターへしっか り差し込みます。

ロックネジがあるものはロックネジを締めて固定します。

### **有線 LAN 接続の場合**

必要に応じてネットワークの設定を行ってください。

 **[5. ユーティリティソフトを使用した有線 LAN のネットワーク設定](#page-53-0) 参照** 

 **[5.1 NetToolK](#page-53-1) 参照**  $\mathbb{F}$ 

## **3.6 周辺機器との接続**

次の手順に従って、周辺機器を接続してください。USB ホスト機能や XML 周辺機 器サポートの説明を含め、本ボードの詳細については、別冊のマニュアルをご覧くだ さい。

- 1. 電源を OFF にします。
- 2. 周辺機器のケーブルをコネクターに接続します。

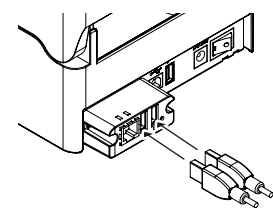

USBケーブル(Type-A)

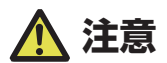

USB 給電コネクターに接続しても周辺機器の制御はできません。 必ずインターフェースボードの USB コネクターに接続してください。

# **3.7 USB 給電コネクター**

モバイル端末などの USB 機器のケーブルを給電コネクターに接続することで、USB 機器への給電(最大 2.1 A)ができます。

### **モバイル端末などの接続**

- 1. 電源を OFF にします。
- 2. モバイル機器などのケーブルを USB 給電コネクターに接続します。

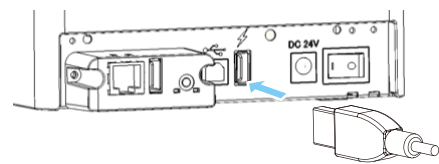

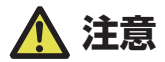

- ■USB データ通信には対応していません。
- ■使用する USB 機器によっては給電が出来ない場合があります。 その場合には装置専用の AC アダプターやバッテリーチャージャーをご使用ください。
- ■給電用の USB ケーブルは同梱されていません。 市販または USB 機器に付属されている USB ケーブルをご使用ください。

## **3.8 プリンタードライバーのインストール**

プリンタードライバーをホストコンピューターにインストールします。 プリンタードライバーはオカベマーキングシステムのサポートサイトからダウンロー ドできます。

# **4. ユーティリティを使用した各種設定の 変更**

機能設定アプリケーション「ラベルプリンターユーティリティ」を使用してプリンター の各種設定変更を行います。

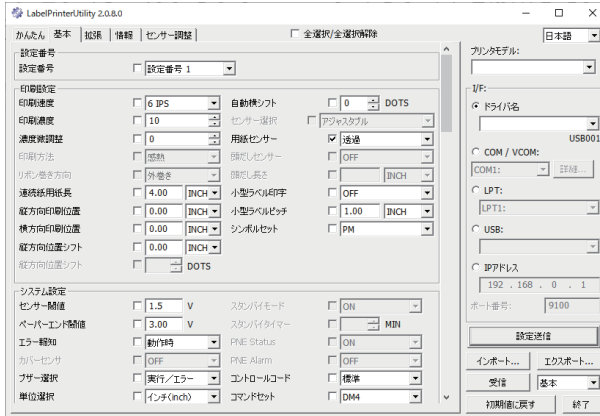

「ラベルプリンターユーティリティ」の入手方法や使用方法は、次の説明をご覧くだ さい。

 **[4.2 ラベルプリンターユーティリティの入手](#page-52-0) 参照**  ਤ  **[4.3 ラベルプリンターユーティリティの使用](#page-52-1) 参照** 

## **4.1 各種設定一覧**

「ラベルプリンターユーティリティ」を使用してプリンターの各種設定変更を行います。 有線 / 無線 LAN の拡張インターフェースボードの各種設定変更は、次の説明をご覧 ください。

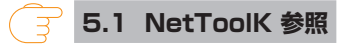

「ラベルプリンターユーティリティ」で設定可能な内容は以下のとおりです。

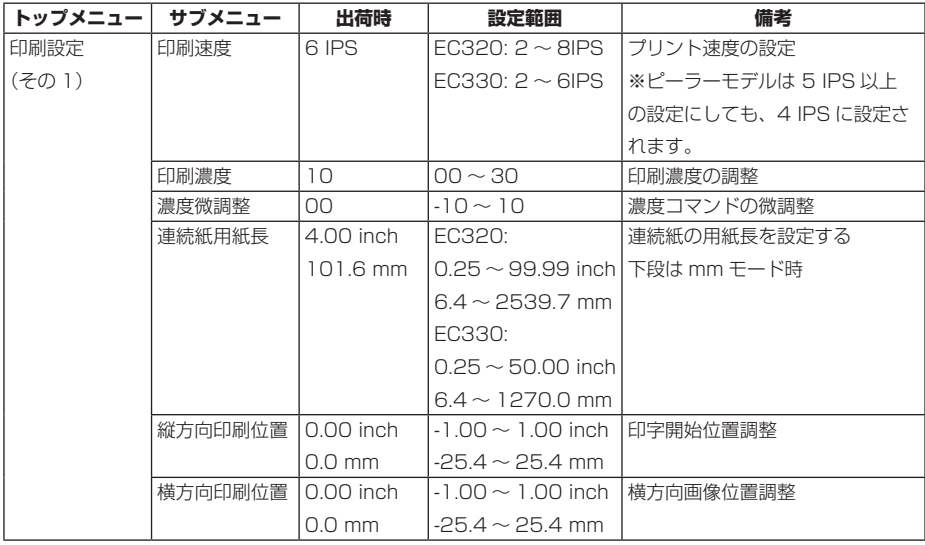

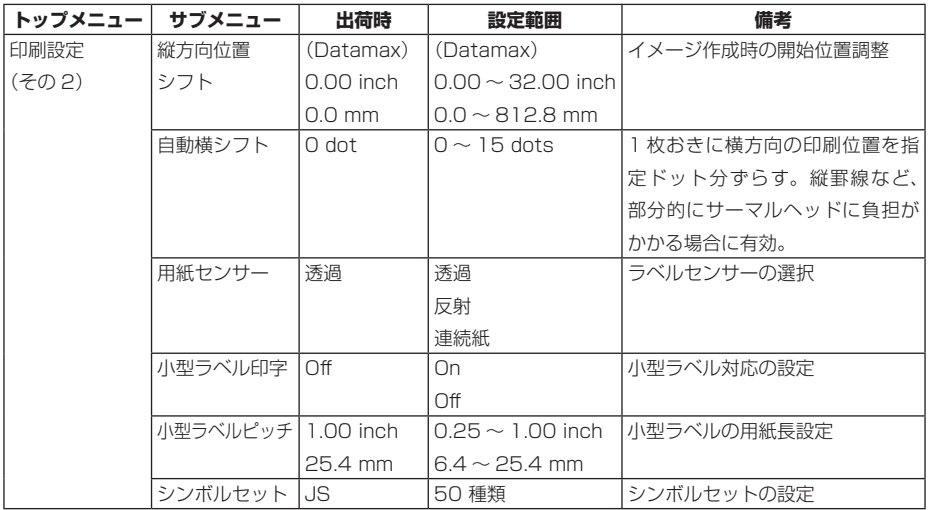

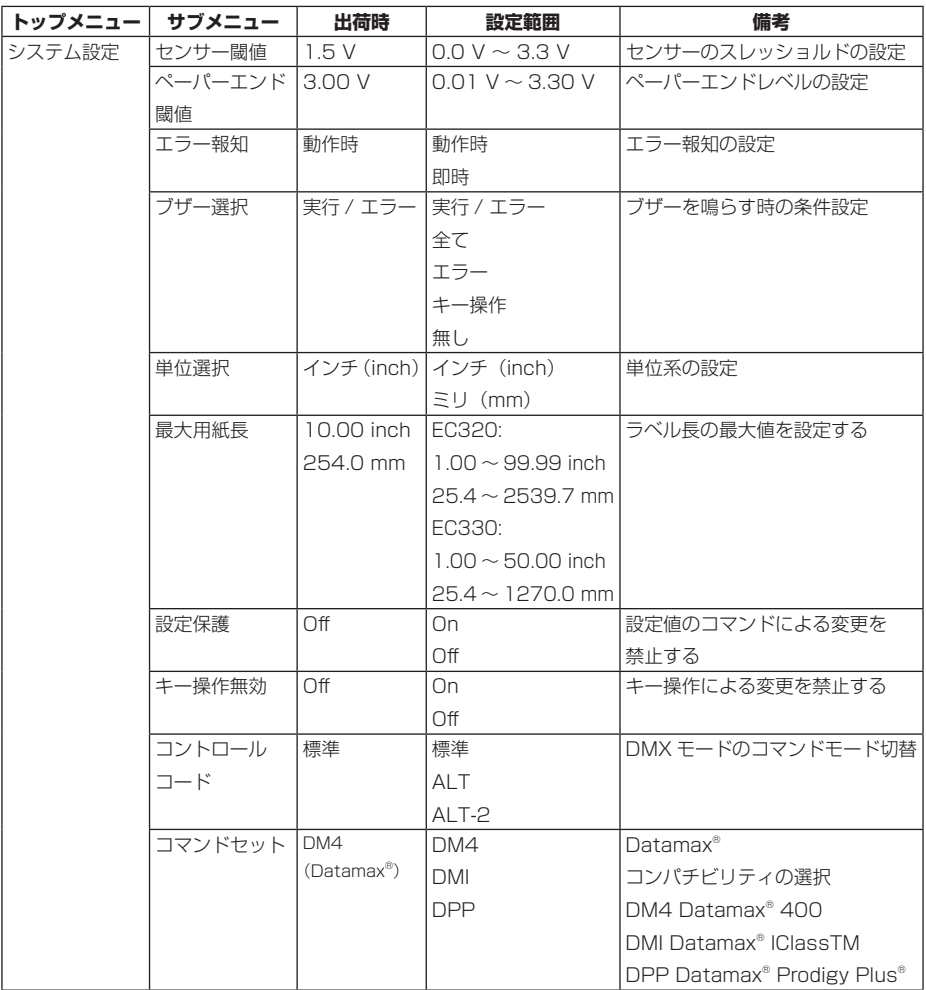

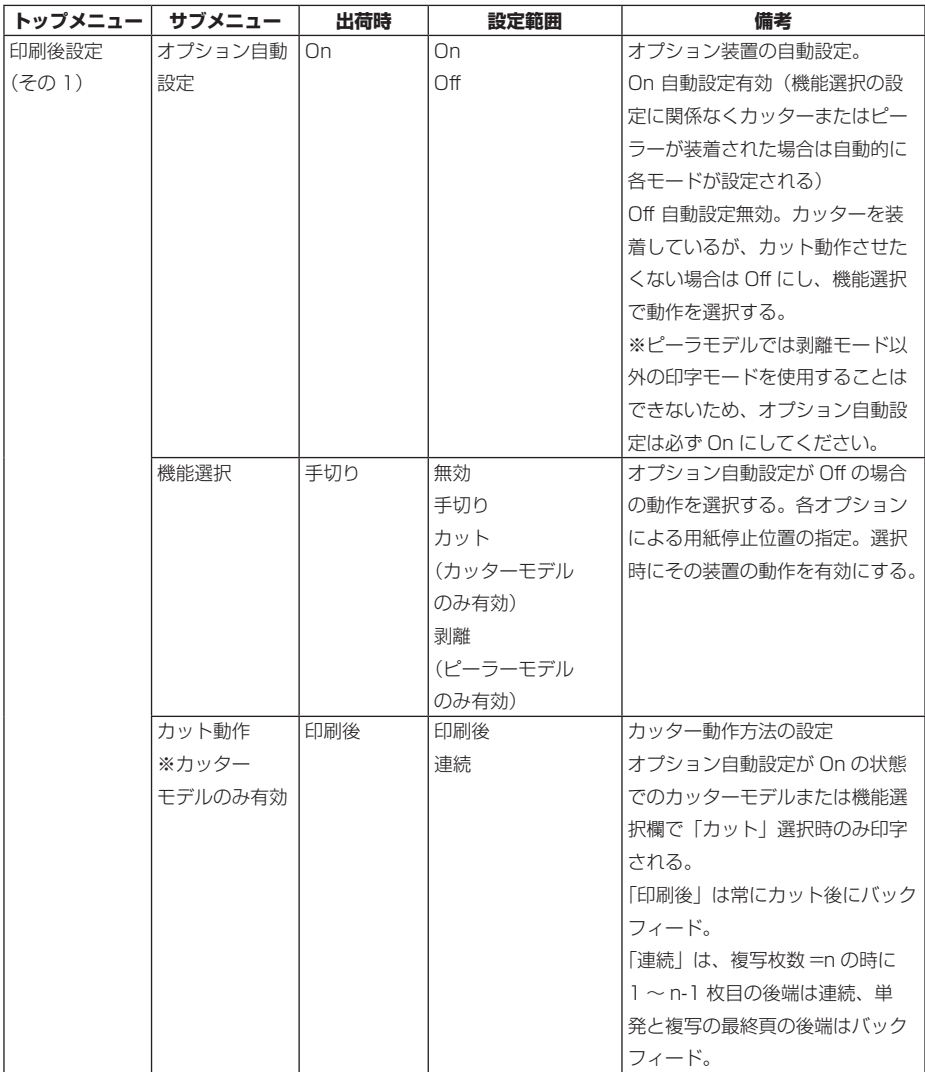

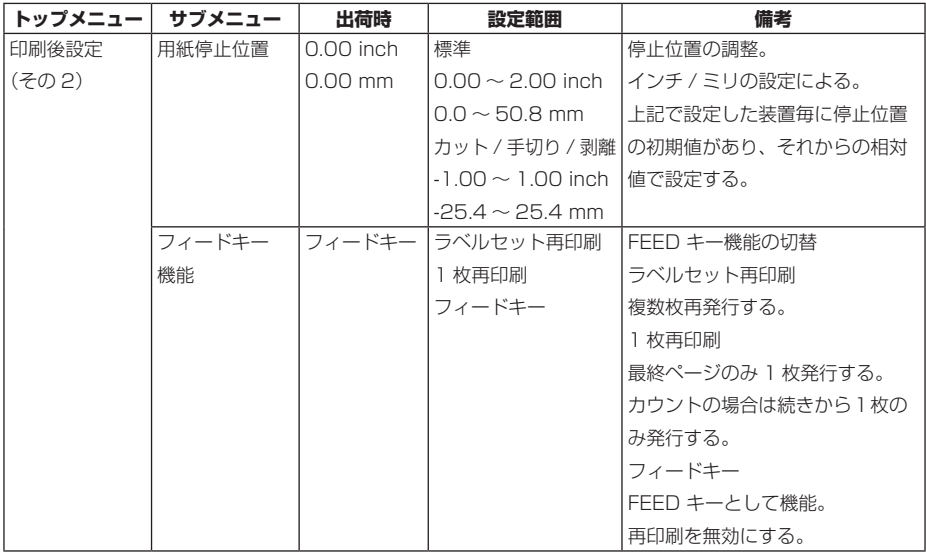

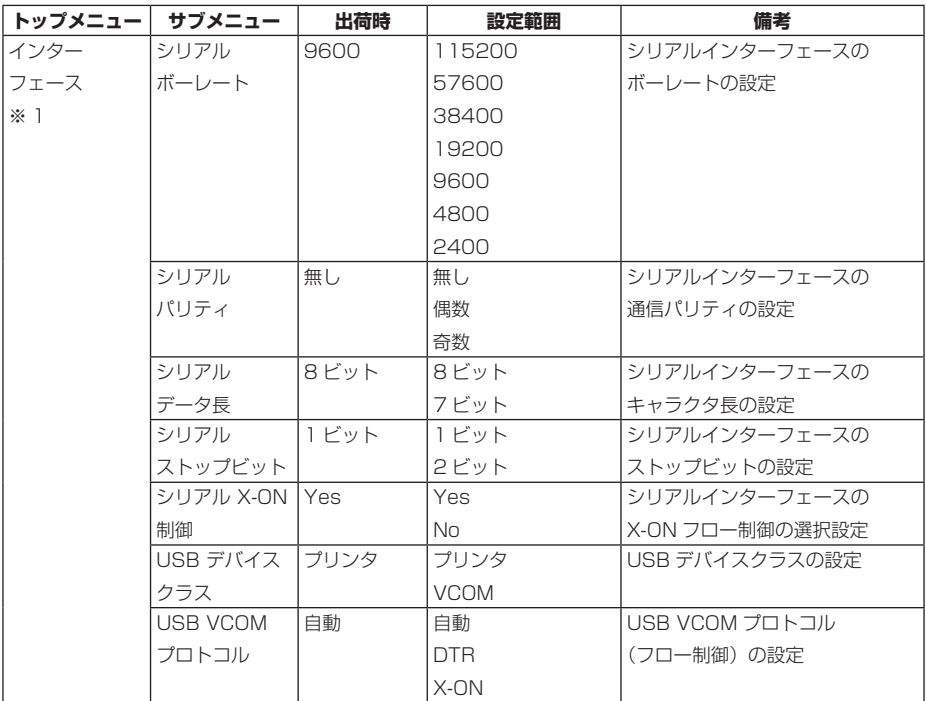

※ 1 本プリンターが設定可能なオプションインターフェース設定メニューを含みます。

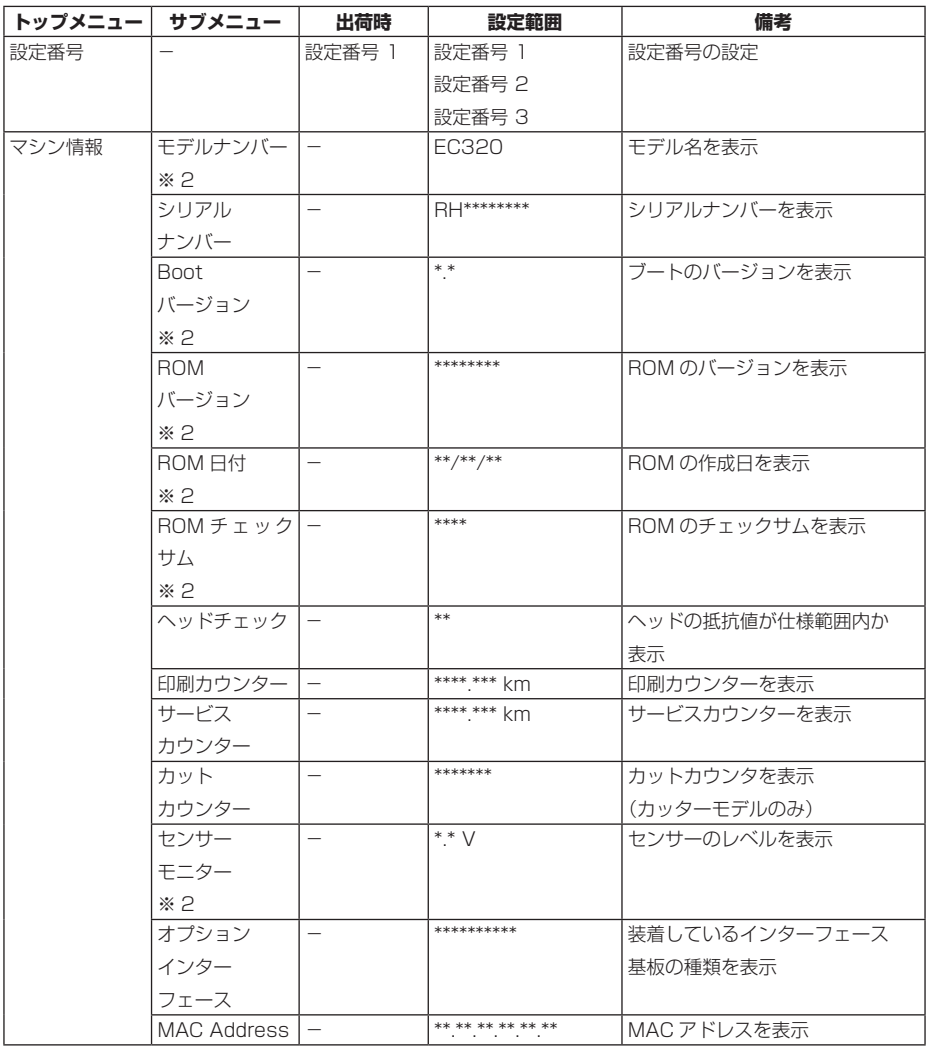

※ 2 ラベルプリンターユーティリティでは取得できません。

値を確認する場合は、設定一覧を印刷して確認してください。

 **[6.3 設定印字モード](#page-65-0) 参照** 

# <span id="page-52-0"></span>**4.2 ラベルプリンターユーティリティの入手**

- 1. ラベルプリンターユーティリティをお使いになる PC から次の URL にアクセスし、アプリ ケーションをダウンロードしてください。 **https://okabe-ms.co.jp**
- 2. ダウンロードした「LabelPrinterUtility.exe」を任意のフォルダーに保存してください。

### <span id="page-52-1"></span>**4.3 ラベルプリンターユーティリティの使用**

● 「LabelPrinterUtility.exe」を起動してください。 アプリケーションの使用方法は、マニュアルをご覧ください。

# <span id="page-53-0"></span>**5. ユーティリティソフトを使用した有線 LAN のネットワーク設定**

Windows 上で動作するユーティリティソフトを使って有線 LAN インターフェース ボードの設定を確認、変更することができます。

### <span id="page-53-1"></span>**5.1 NetToolK**

(1) NetToolK のインストール

CD-ROM や弊社 WEB から入手した「NetToolkSetup.exe」を起動してください。 インストーラーの使用方法は、マニュアルをご覧ください。

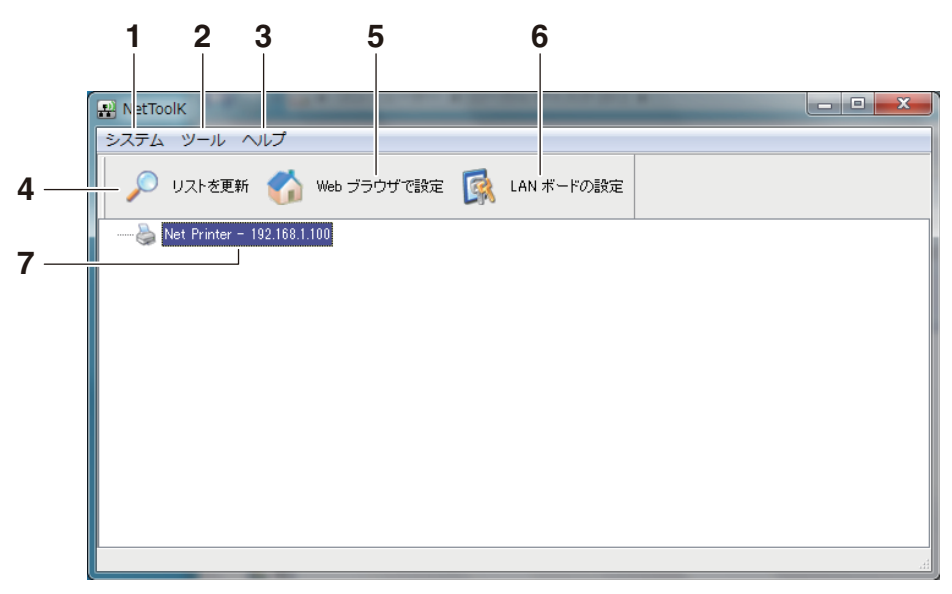

(2)情報リスト画面

1. 「システム」

「システム」-「終了」メニュー:NetToolK を終了します。

2. 「ツール」

「ツール」-「設定」メニュー:LAN インターフェースボード情報の表示切り替え を設定します。

「LAN ボード 情報を表示する」をチェックすると、下のように LAN インターフェー スボードの動作状態を表示することができます。

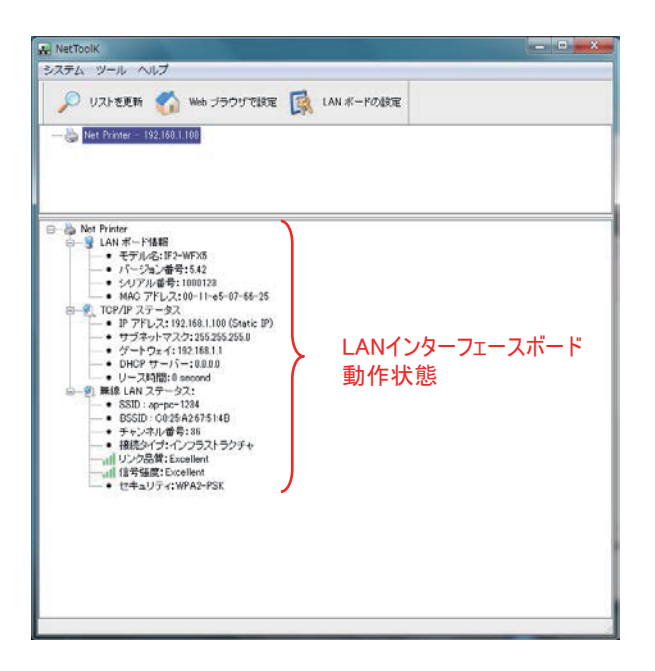

- 3. 「ヘルプ」メニュー 「ヘルプ」-「バージョン情報」メニュー: NetToolK のバージョン情報を表示し ます。
- 4. 「リストを更新| ボタン LAN インターフェースボードの一覧を更新します。定期的に、アプリケーション で更新処理が行われていますが、手動で一覧を更新したい場合に使用します。
- 5. 「Web ブラウザで設定」ボタン 設定したい LAN インターフェースボードを選択して、「Web ブラウザで設定」ボ タンをクリックすると、ブラウザが起動して、Web マネージャを表示します。
- 6. 「LAN ボードの設定」ボタン 設定したいインターフェースボードを選択して、「LAN ボードの設定」ボタンをク リックすると、「設定画面」を表示します。
- 7. LAN インターフェースボード一覧 ネットワーク上に接続している LAN インターフェースボードの一覧を表示します。 同一サブネット内に接続している LAN インターフェースボードが表示されます。

(3) 設定画面

リスト一覧画面で、LAN インターフェースボードを選択し、「LAN ボードの設定」ボ タンをクリックすると、LAN インターフェースボードの設定を行うことができます。 ログイン画面で、ユーザー名とパスワードを入力して、ログインしてください。

ユーザー名 初期値: admin

パスワード 初期値: admin

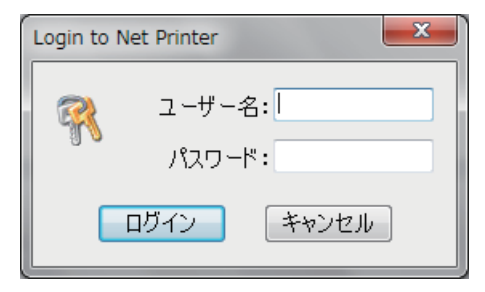

1. 「全般」タブ

「全般」タブでは、WLAN ボード名、IP アドレスの設定を行います。

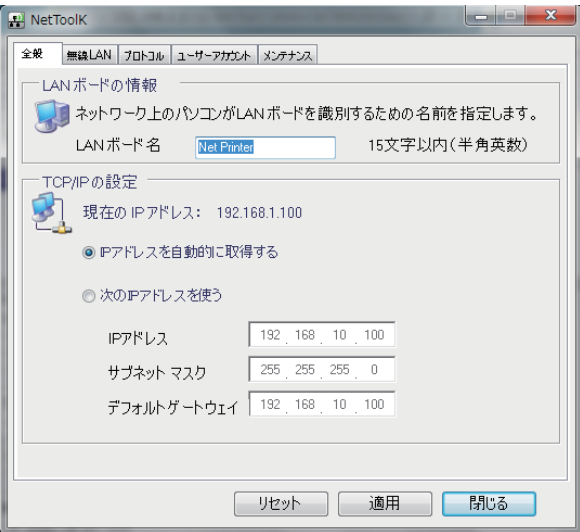

2. 「無線 LAN」タブ 「無線 LAN」タブでは、無線 LAN の設定を行います。

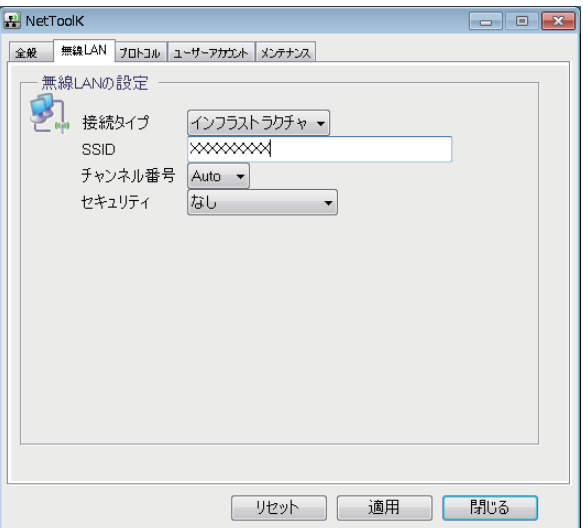

3. 「プロトコル」タブ

「プロトコル」タブでは、LPR の有効 / 無効、RAW プロトコルの有効 / 無効、プ リントタイムアウト時間、有線 LAN 優先接続の有効 / 無効、UPnP 機能の有効 / 無効を設定することができます。

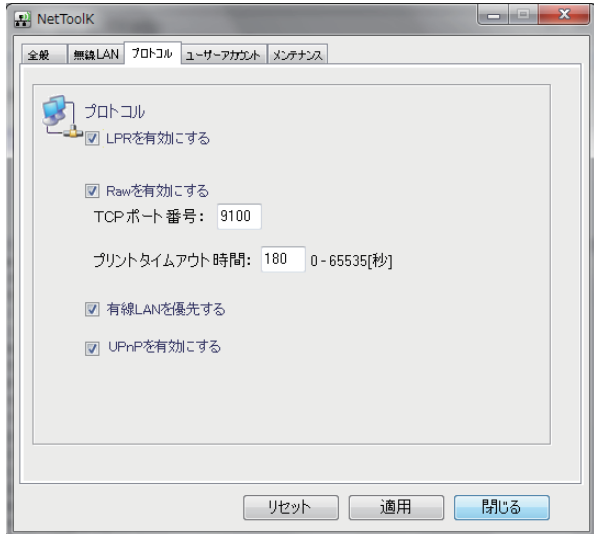

4. 「ユーザーアカウント」タブ 「ユーザーアカウント」タブでは、管理者名、パスワードを変更することができます。

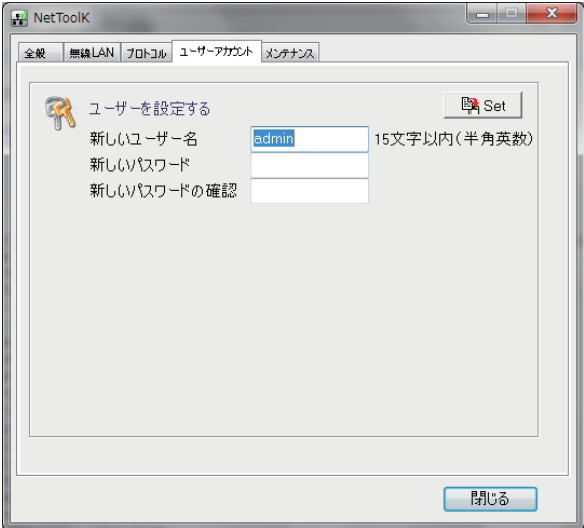

5. 「メンテナンス」タブ

「メンテナンス」タブでは、有線 / 無線 LAN インターフェースボードの再起動、 初期状態への設定変更、ファームウェアの更新を行うことができます。

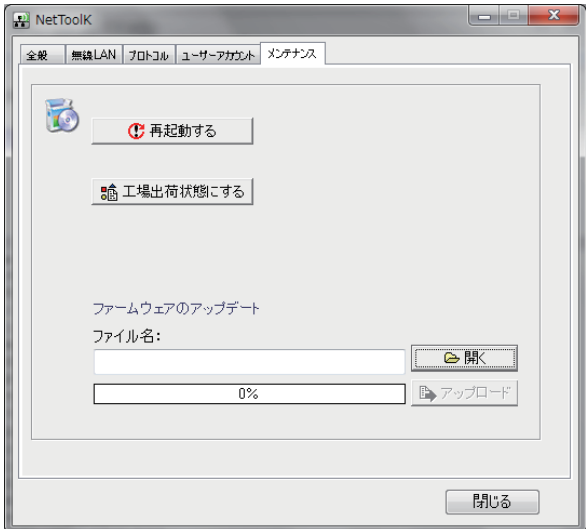

※ファームウェアのアップデートについては別途お問い合わせください。

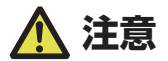

- ●変更したユーザー名とパスワードを忘れた場合は、工場出荷時設定に戻す必要があります。
- ●設定を行っているパソコンと無線 LAN インターフェースボードのサブネット値が異なって いる場合には、下記のように、赤文字で一覧に表示されます。

この場合には、「WLAN ボードの設定」で IP アドレスを設定してから、無線 LAN インター フェースボードの設定を行ってください。

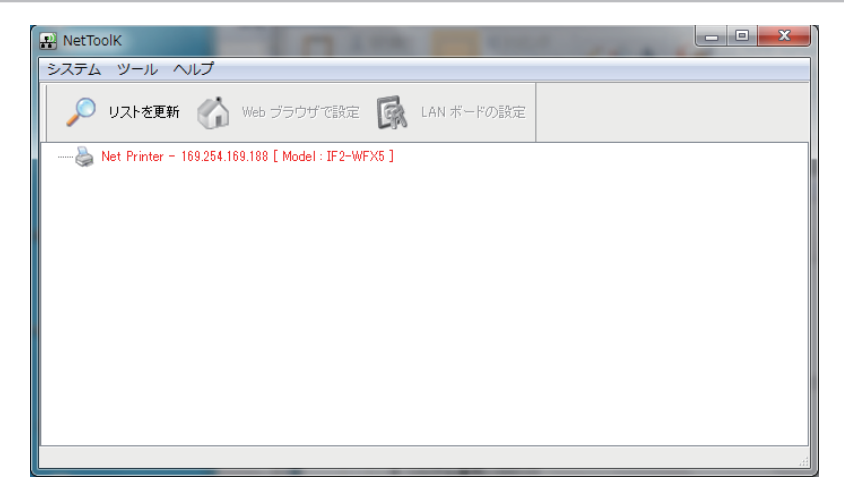

サーバー名、IP アドレス以外の設定はできません。

一度 IP アドレスを正しく設定してから、無線 LAN インターフェースボードの設定を 行ってください。

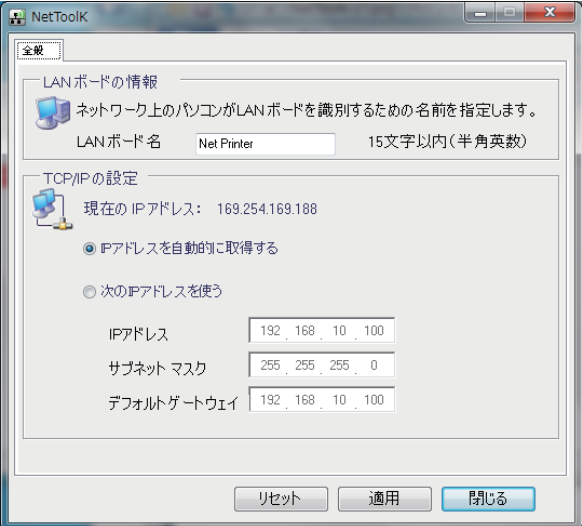

# **6. オペレーションパネルを使用した各種 設定の変更**

本プリンターを特殊モードに切り替えると、次の操作を行うことができます。

- 用紙センサーの調整
- サンプル印刷
- 設定印字
- HEX ダンプモード
- プリンターの初期化
- 1. トップカバーを閉じた状態で FEED キーを押しながら、プリンターの電源を ON にします。 特殊モードに切り替わります。 ブザー短音が 3 回鳴り、ステータス表示 LED が緑色と赤色に交互に点滅します。

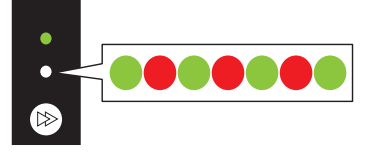

2. FEED キーを押して、操作したいモードに切り替えます。

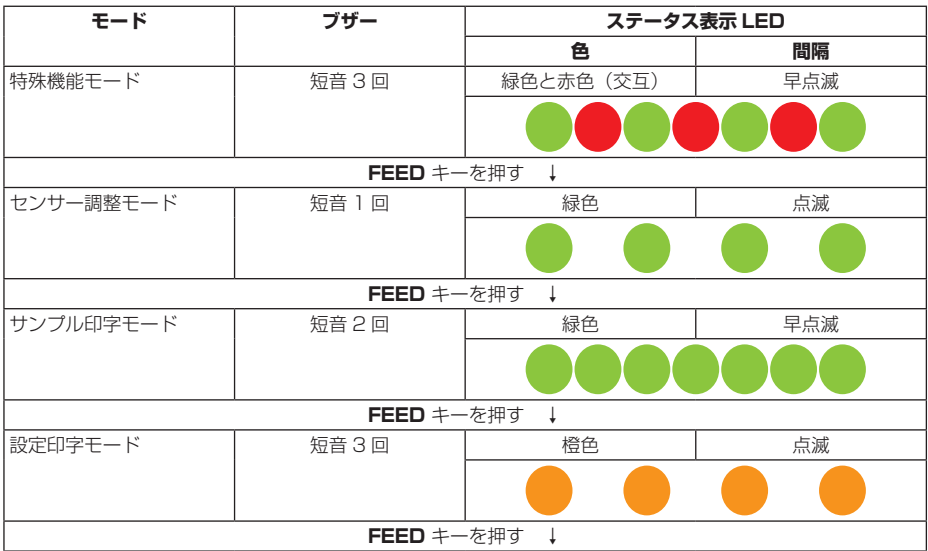

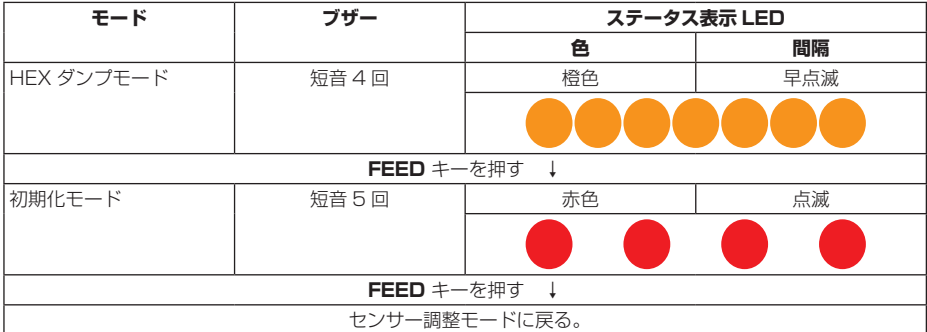

- 3. 操作したいモードを選択した状態で、FEED キーを 3 秒以上長押しします。
- 4. 長音ブザーが鳴ったら FEED キーを離します。 操作したいモードに切り替わります。
- 5. 各モードで操作をした後に通常起動モードに戻る場合は、FEED キーを 3 秒以上長押しし ます。 各モードの設定が終了し、プリンターが再起動します。
- 特殊機能モードに切り替え後に操作したいモードを選択せずに通常起動モードに戻る場合 は、FEED キーを 3 秒以上長押します。
- 長音ブザーが鳴ったあと、指を離さず、さらに 3 秒以上長押しすると短音ブザーが 4 回鳴 り本プリンターが再起動します。
- 本プリンターが再起動すると、通常モードに切り替わります。

### <span id="page-61-0"></span>**6.1 センサー調整モード**

使用する用紙に合わせ用紙センサー(アッパーセンサーまたはボトムセンサー)の調 整を行うことができます。

調整を開始する前にセンサー位置、用紙の設定を行ってください。

#### **透過センサー使用時の位置および用紙の設定**

1. ボトムセンサーとアッパーセンサーを同じ位置に合わせます。

#### **[透過センサーを使用する場合](#page-38-0) 参照**   $\Rightarrow$

2. ラベル紙をはがした台紙(グラシン紙)のみがプラテンローラーおよび用紙センサーにかか るように装着します。

黒線の入った用紙は黒線が用紙センサーにかからないようにしてください。

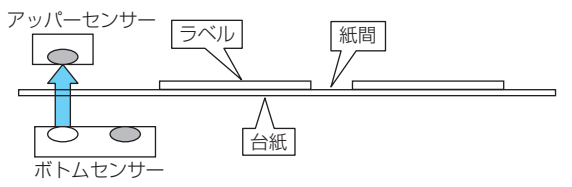

3. センサーの調整を行います。

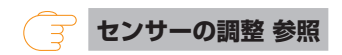

### **反射センサーの位置および用紙の設定**

- 1. 反射センサーが用紙の下にくるように調整します。
- 2. 用紙がプラテンローラーおよび用紙センサーにかかるように装着します。 黒線および紙間が用紙センサーにかからないようにしてください。
	- 連続紙、紙間のないラベル紙を使用する場合 黒線のない部分(ラベル紙の場合はラベル紙部分)がプラテンローラーおよび用紙センサー にかかるよう装着します。

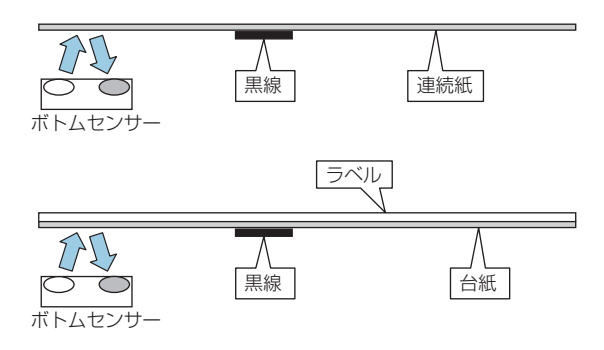

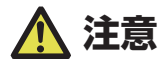

ボトムヤンサーの直上にアッパーセンサーを設置しないでください。 正常に動作しないことがあります。

 紙間のあるラベル紙を使用する場合 ラベル紙をはがした台紙(グラシン紙)のみがプラテンローラーおよび用紙センサーにか かるように装着します。

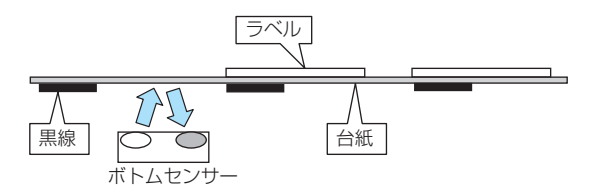

3. センサーの調整を行います。

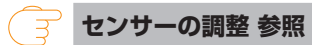

#### <span id="page-62-0"></span>**センサーの調整**

- 1. FEED キーを押しながらプリンターの電源を ON にし、特殊機能モードで起動します。
- 2. FEED キーを 1 回押してセンサー調整モードを選択します。 短音ブザーが 1 回鳴ります。 また、ステータス表示 LED が緑色で点滅します。

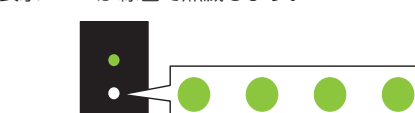

- 3. FEED キーを 3 秒以上長押しします。
- 4. 長音ブザーが 1 回鳴ったら、FEED キーから指を離し、もう一度 FEED キーを押します。 センサー調整モードに切り替わります。
- 5. FEED キーを押して、透過センサーまたは反射センサーを選択します。 FEED キーを押すたびに、透過センサーと反射センサーが切り替わります。

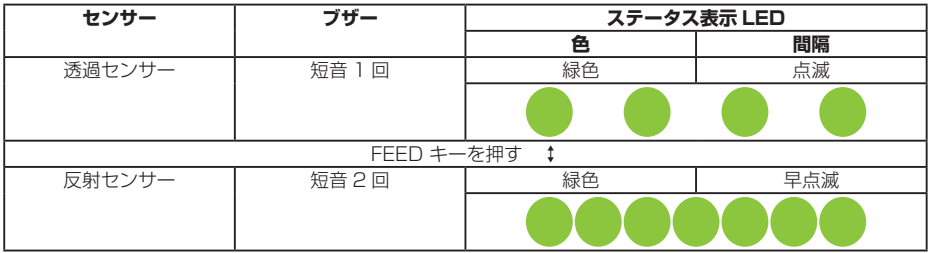

6. FEED キーを 3 秒以上長押しします。

- 7. 長音ブザーが 1 回鳴ったら、FEED キーから指を離します。
	- センサーの調整が開始されます。
	- センサーの調整が終了すると、短音ブザーが 1 回鳴ります。
	- センサーの調整が失敗すると、長音ブザーが 1 回鳴ります。その場合は、センサー位置 および用紙のセット位置を確認してください。
- 8. センサーの調整を保存して終了する場合は、FEED キーを 3 秒以上長押しします。 短音ブザーが 4 回鳴り本機が再起動します。

### **6.2 サンプル印字モード**

サンプル印字を行うモードです。

本プリンターでは、ラベル紙または連続紙でサンプル印字を行うことができます。 サンプル印字を行うと、プリンターの画質状態を簡単に知ることができます。

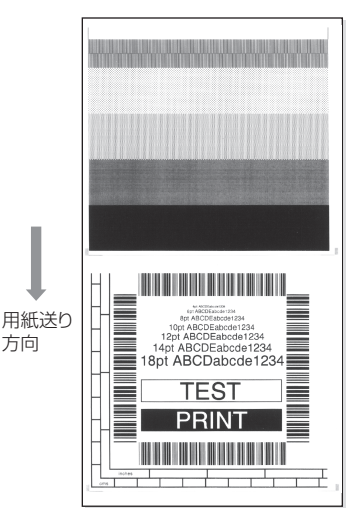

用紙をセットして次の操作を行ってください。

- 1. FEED キーを押しながらプリンターの電源を ON にし、特殊機能モードで起動します。
- 2. FEED キーを 2 回押してサンプル印字モードを選択します。 短音ブザーが 2 回鳴ります。 また、ステータス表示 LED が緑色で早点滅します。

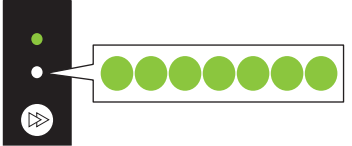

3. FEED キーを 3 秒以上長押しします。

- 4. 長音ブザーが 1 回鳴ったら、FEED キーから指を離します。 サンプル印字モードに切り替わります。
- 5. FEED キーを押して、用紙を選択します。 FEED キーを押すたびに、ラベル紙と連続紙が切り替わります。

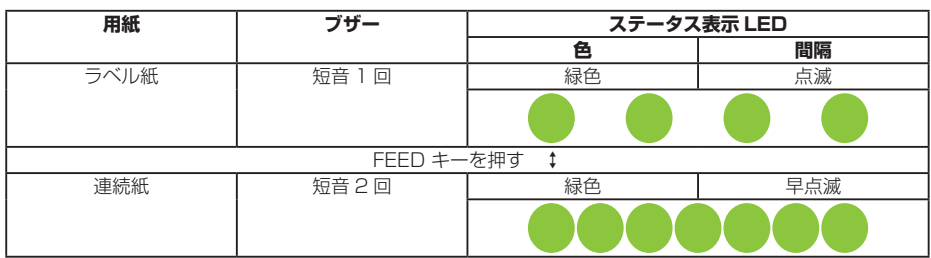

- 6. FEED キーを 3 秒以上長押しします。
- 7. 長音ブザーが 1 回鳴ったら、FEED キーから指を離します。 サンプル印字が開始されます。
	- サンプル印字が終了後に FEED キーを押すと、紙送りを行わず再度サンプル印字を行い ます。
- 8. サンプル印字が終了したら、プリンターの電源を入れ直し通常起動モードに切り替えます。

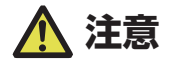

サンプル印字モードに切り替え後も通常モードと同様に印刷することができます。ただし、サ ンプル印字モードに切り替えたままの場合は、FEED キーを押すと紙送りを行わずサンプル印 字を行います。

## <span id="page-65-0"></span>**6.3 設定印字モード**

連続紙モードでプリンターの設定一覧を印刷します。 設定印字を行うと、プリンターの設定状態を簡単に知ることができます。

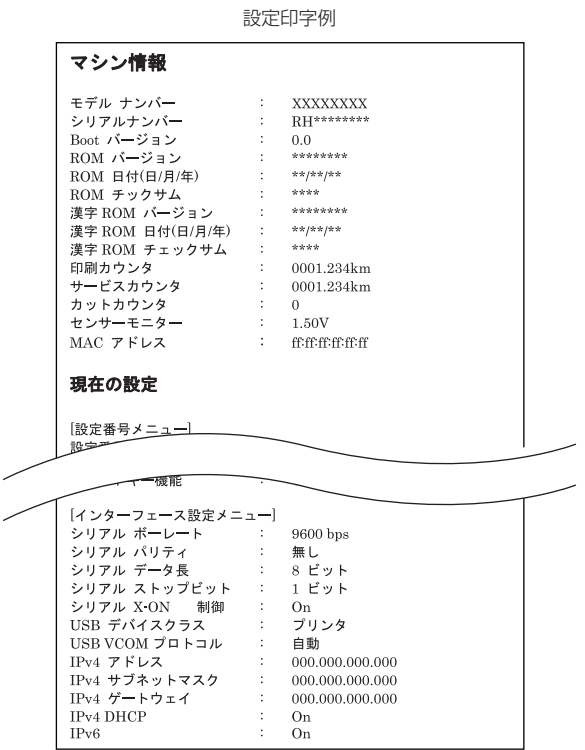

用紙をセットして次の操作を行ってください。

- 1. FEED キーを押しながらプリンターの電源を ON にし、特殊機能モードで起動します。
- 2. FEED キーを 3 回押して設定印字モードを選択します。 短音ブザーが 3 回鳴ります。 また、ステータス表示 LED が橙色で点滅します。

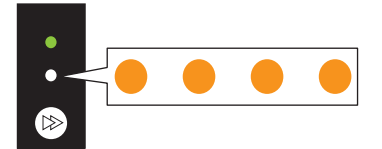

3. FEED キーを 3 秒以上長押しします。

- 4. 長音ブザーが 1 回鳴ったら、FEED キーから指を離します。 設定印字が開始されます。 設定印字が終了すると、オンライン状態になります。
- 5. 工場出荷設定を含む設定印字を行う場合は、手順 4 で指を離さずにさらに FEED キーを 3 秒以上長押します。
- 6. 長音ブザーが 1 回鳴ったら、FEED キーから指を離し、もう一度 FEED キーを押します。 工場出荷設定を含む設定印字が開始されます。 設定印字が終了すると、オンライン状態になります。

### **6.4 HEX(16 進)ダンプモード**

このモードでは HEX ダンプリスト(プリンターが受信したデータを 16 進数(HEX) で表現したリスト)を印刷し、データの内容を確認できます。

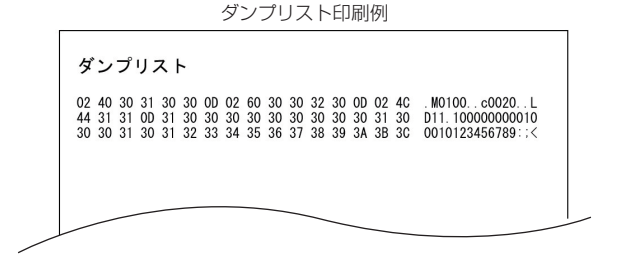

用紙をセットして次の操作を行ってください。

- 1. FEED キーを押しながらプリンターの電源を ON にし、特殊機能モードで起動します。
- 2. FEED キーを 4 回押して HEX (16 進) ダンプモードを選択します。 短音ブザーが 4 回鳴ります。 また、ステータス表示 LED が橙色で早点滅します。

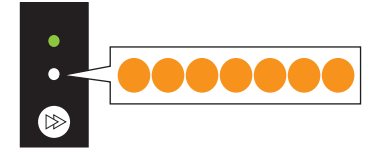

3. FEED キーを 3 秒以上長押しします。

#### 4. 長音ブザーが 1 回鳴ったら、FEED キーから指を離します。

HEX (16進) ダンプモードに切り替わります。

5. FEED キーを押して、用紙を選択します。 FEED キーを押すたびに、ラベル紙と連続紙が切り替わります。

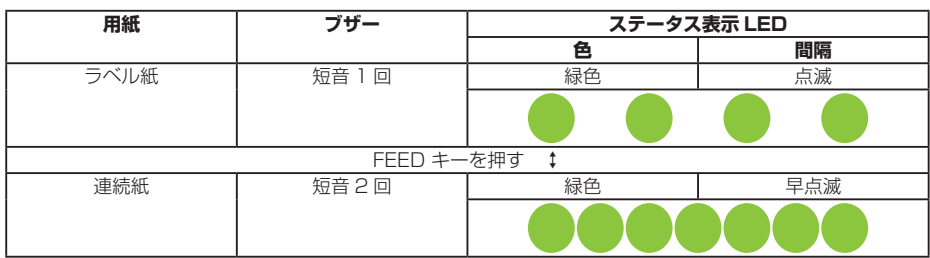

- 6. FEED キーを 3 秒以上長押しします。
- 7. 長音ブザーが 1 回鳴ったら、FEED キーから指を離し、もう一度 FEED キーを押します。 HEX ダンプリストの印刷が開始されます。
- 8. HEX ダンプリストの印刷が終了したら、プリンターの電源を入れ直し通常起動モードに切 り替えます。

## **6.5 初期化モード**

このモードではプリンターの設定初期化とユーザーメモリ領域の初期化を行います。

- 1. FEED キーを押しながらプリンターの電源を ON にし、特殊機能モードで起動します。
- 2. FEED キーを5回押して初期化モードを選択します。

短音ブザーが 5 回鳴ります。 また、ステータス表示 LED が赤色で点滅します。

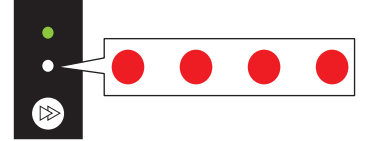

- 3. FEED キーを 3 秒以上長押しします。
- 4. 長音ブザーが 1 回鳴ったら、FEED キーから指を離します。 初期化モードに切り替わります。

### 5. FEED キーを押して、設定初期化を行うかユーザーメモリー領域の初期化を行うかを選択し ます。

FEED キーを押すたびに、設定初期化とユーザーメモリー領域初期化が切り替わります。

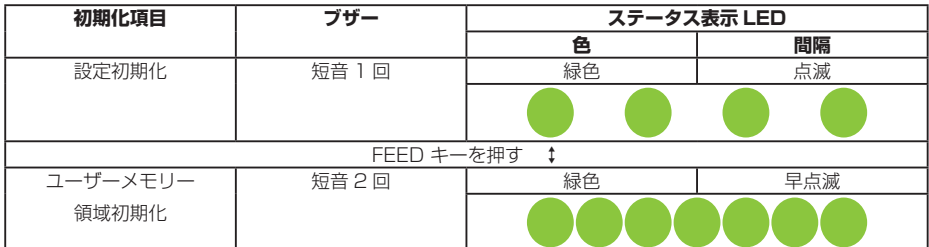

- 6. FEED キーを 3 秒以上長押しします。
- 7. 長音ブザーが 1 回鳴ったら、FEED キーから指を離し、もう一度 FEED キーを押します。 選択した初期化が実行され、プリンターが再起動します。

# **7. オンライン設定モード**

1. プリンターがオンライン状態かつデータを受信していないときに、FEED キーを 3 秒以上 長押しします。

オンライン設定モードに切り替わります。

ブザー短音が 3 回鳴り、ステータス表示 LED が緑色と赤色に交互に点滅します。

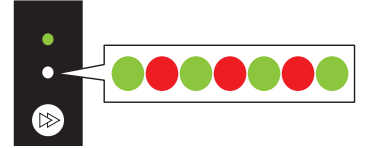

2. FEED キーを押して、用紙センサーモードを選択します。

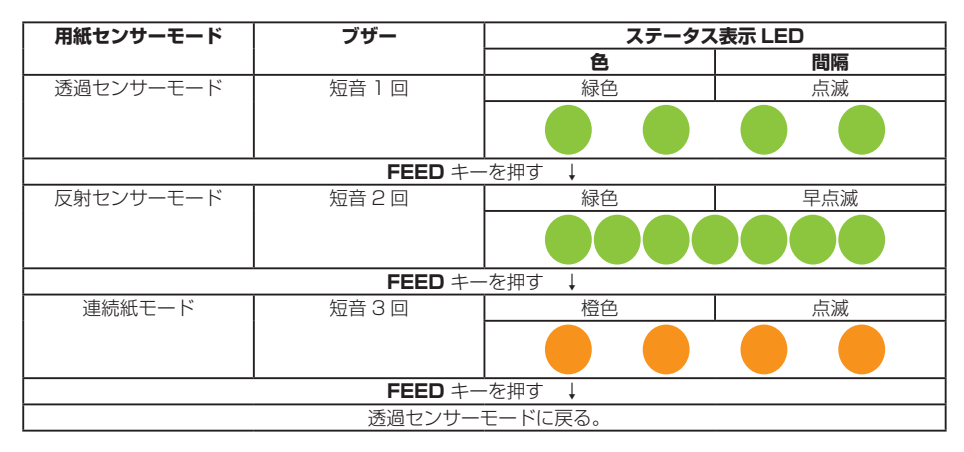

- 3. FEED キーを 3 秒以上長押しします。
- 4. 長音ブザーが 1 回鳴ったら、FEED キーから指を離します。 選択した用紙センサーモードが設定されます。

# **8. プリンター内のジョブのクリア**

プリンターがポーズ状態のときに、プリンター内部に保持しているジョブをクリアす ることができます。

- 1. プリンターが印刷中またはデータ受信中に、FEED キーを押します。 ポーズ状態に切り替わります。
- 2. FEED キーを 3 秒以上長押しします。 短音ブザーが 1 回鳴ります。
- 3. FEED キーから指を離します。 ジョブが 1 つクリアされます。 FEED キーから指を離さずに、さらに 3 秒間長押しすると、短音ブザーが 2 回鳴ります。
- 4. 短音ブザーが 2 回なったら、FEED キーから指を離します。 すべてのジョブがクリアされます。

# **9. カッター手動操作モード**

- 1. プリンターがオンライン状態かつデータを受信していないときに、FEED キーを 3 秒以上長 押しします。 オンライン設定モードに切り替わります。 短音ブザーが 3 回鳴り、ステータス表示 LED が緑色と赤色に交互に点滅します。
- 2. さらに FEED キーを離さずに 5 秒以上長押しします。
- 3. ブザーが 4 回鳴り、1 度カット動作します。 一体型カッターのみ本機能が有効です。

# **10. お手入れ**

いつでも最良の状態でプリントできるように、定期的にプリンターのお手入れをして ください。

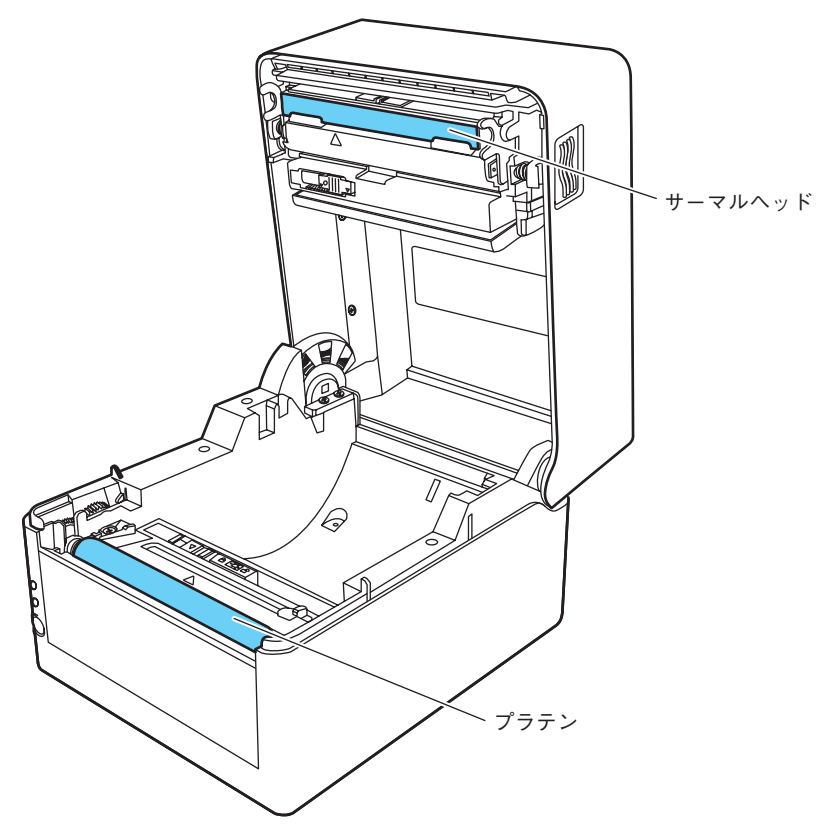

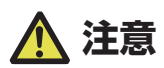

お手入れの際はエチルアルコール以外の溶剤(ベンゼン、アセトン、シンナーなど)は使用し ないでください。プリンター本体の表面や部品などが変質、変形する恐れがあります。
## **10.1 本体の表面(プラスチック部)やプラテン**

 エチルアルコールを少量つけた柔らかい布や綿棒などで、塵やほこりなどを拭き取ります。

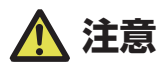

プラテンのお手入れの際に過度にエチルアルコールを使用すると、表面が硬化し紙送りがスムー ズにいかなくなる恐れがあります。

## **10.2 サーマルヘッド**

 エチルアルコールを少量付けた綿棒か付属の専用ヘッドクリーナーを使用します。

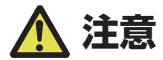

■印字直後はサーマルヘッドが高温になっています。手で触れないように注意してください。 ■サーマルヘッドに素手や金属等で触れないでください。

## **10.3 ピーラー**

#### **剥離センサー**

● 柔らかい布や綿棒などで、塵やほこりなどを拭き取ります。

#### **ピーラーローラー**

● エチルアルコールを少量つけた柔らかい布や綿棒などで、塵やほこりなどを拭き 取ります。

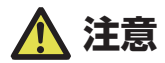

お手入れの際は剥離板でケガをする恐れがあります。十分に注意してください。

## **11.1 エラー / アラーム表示**

本プリンターはエラーが発生した場合、ステータス表示 LED とブザー音でエラーの 状況を確認できます。

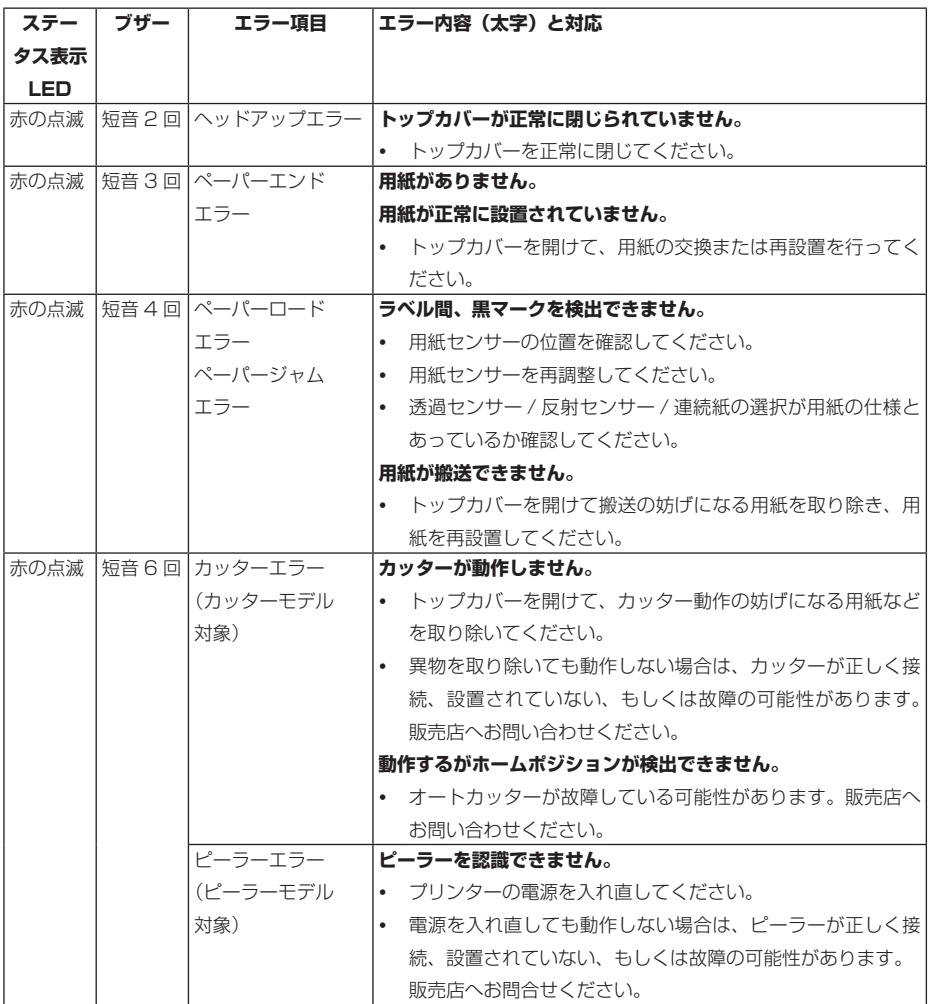

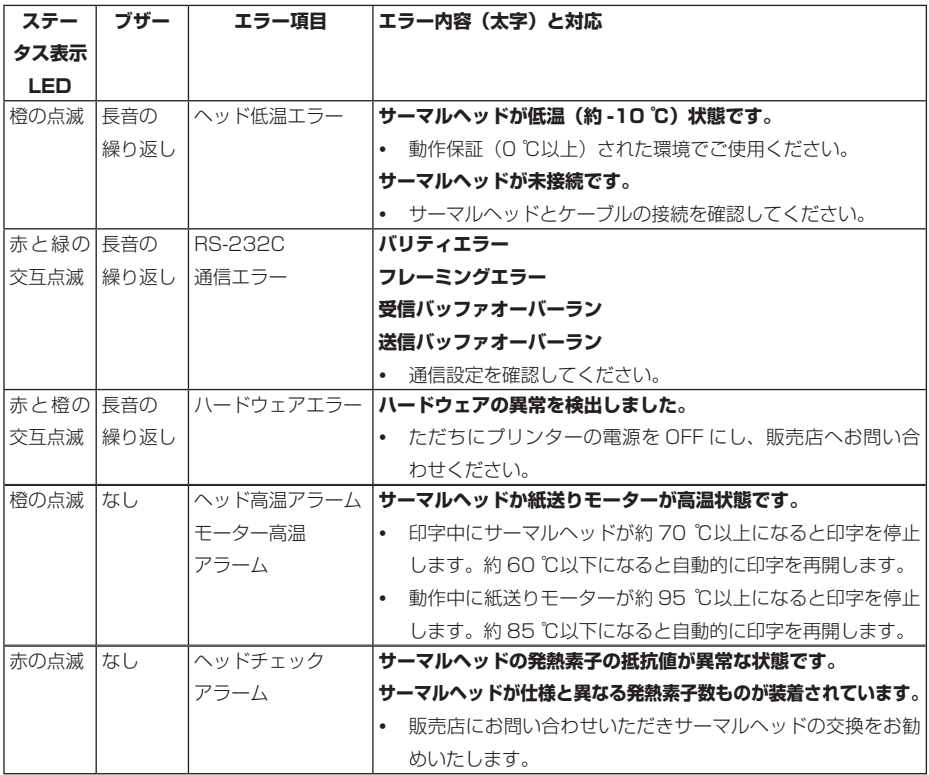

## **11.2 トラブルシューティング**

本プリンターにトラブルが発生した場合やエラーメッセージが出た時の対処法につい て説明します。

● トラブル時のチェック項目

プリンター本体の操作中にトラブルが発生した時は、下表を参考にして処置を行なっ てください。

処置を施しても直らない場合は、お買い求め先のサービスマンにご相談ください。

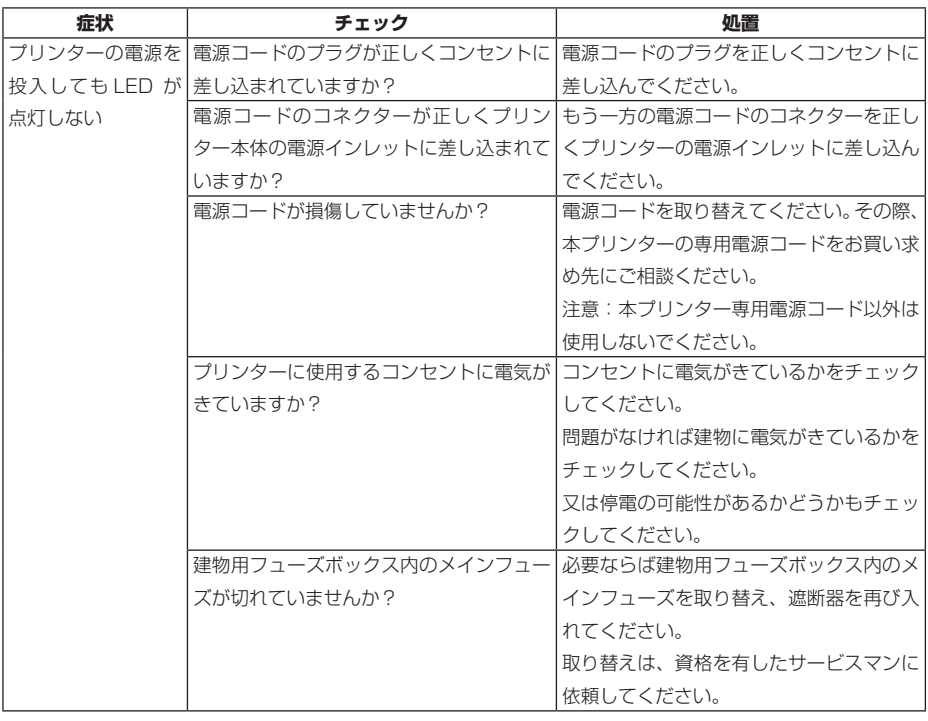

 **[3.4 AC アダプターの接続](#page-39-0) 参照** ਤ

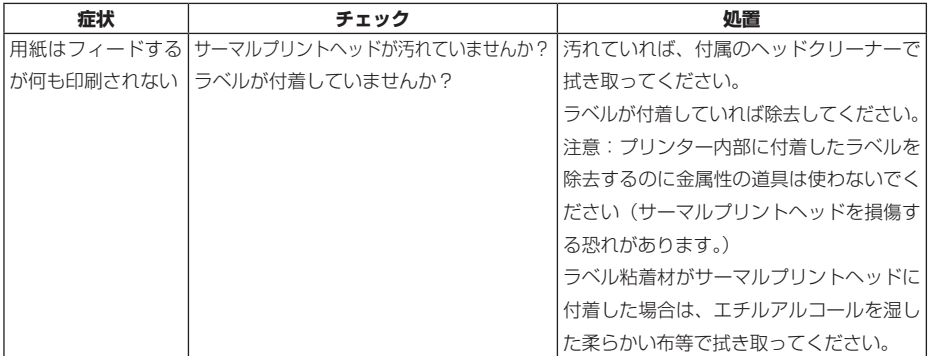

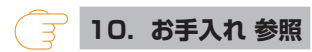

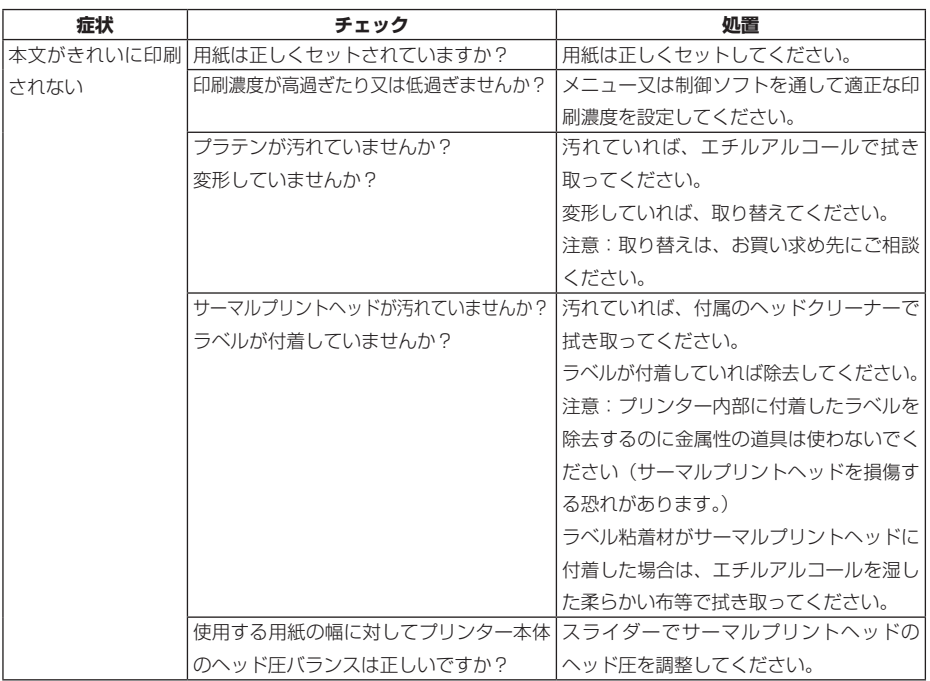

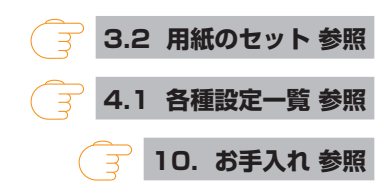

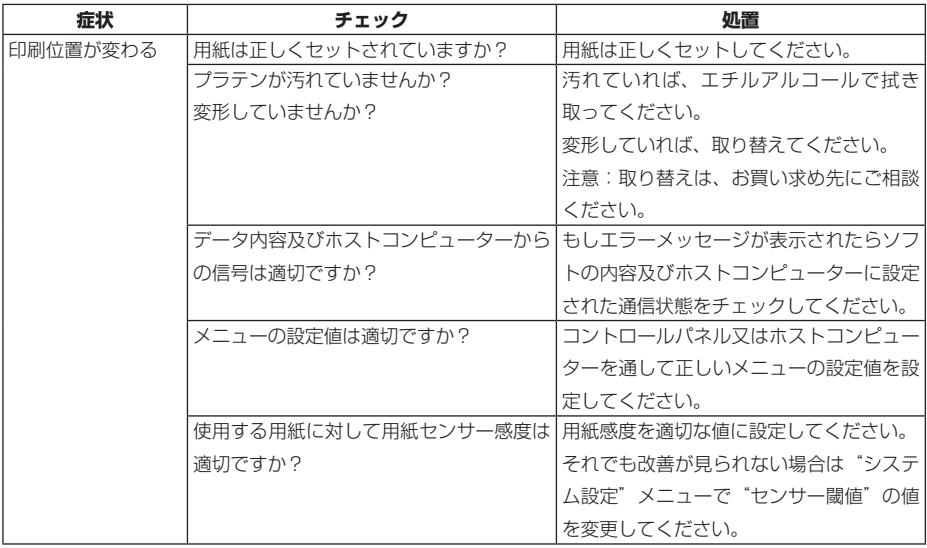

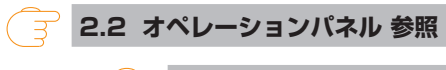

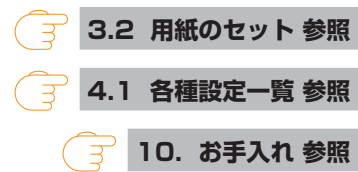

## **11.3 仕様一覧**

### **印字**

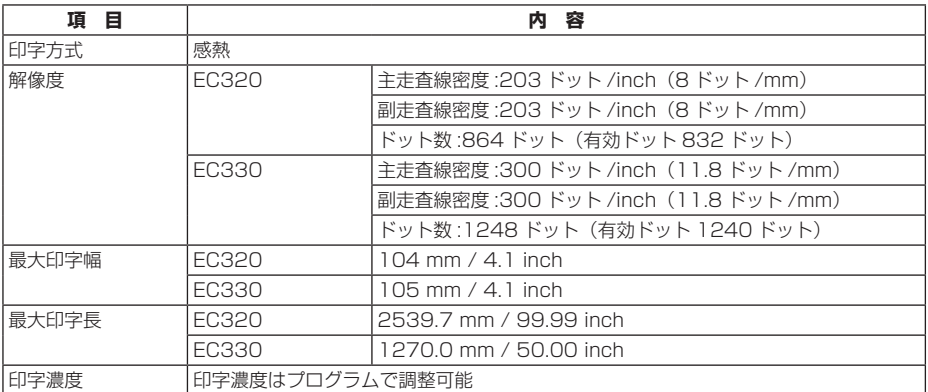

#### **印字速度**

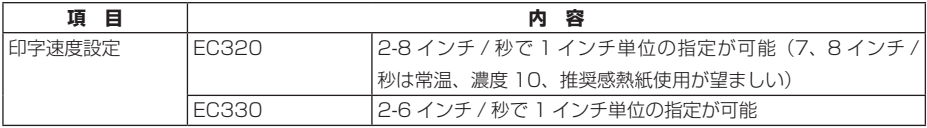

#### **印字モード**

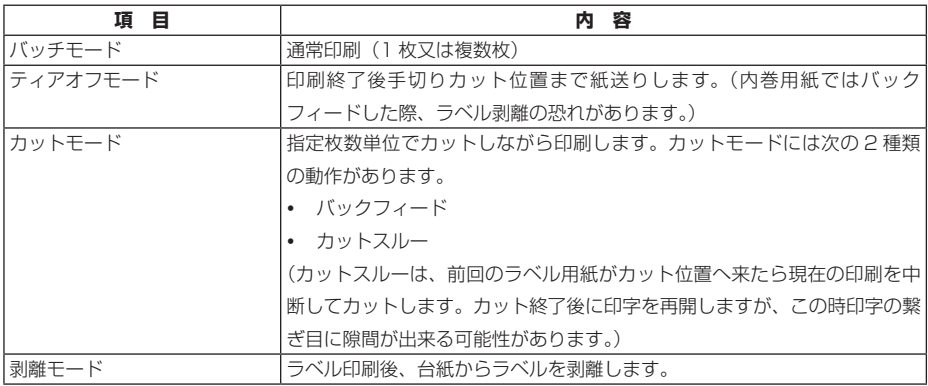

**用紙**

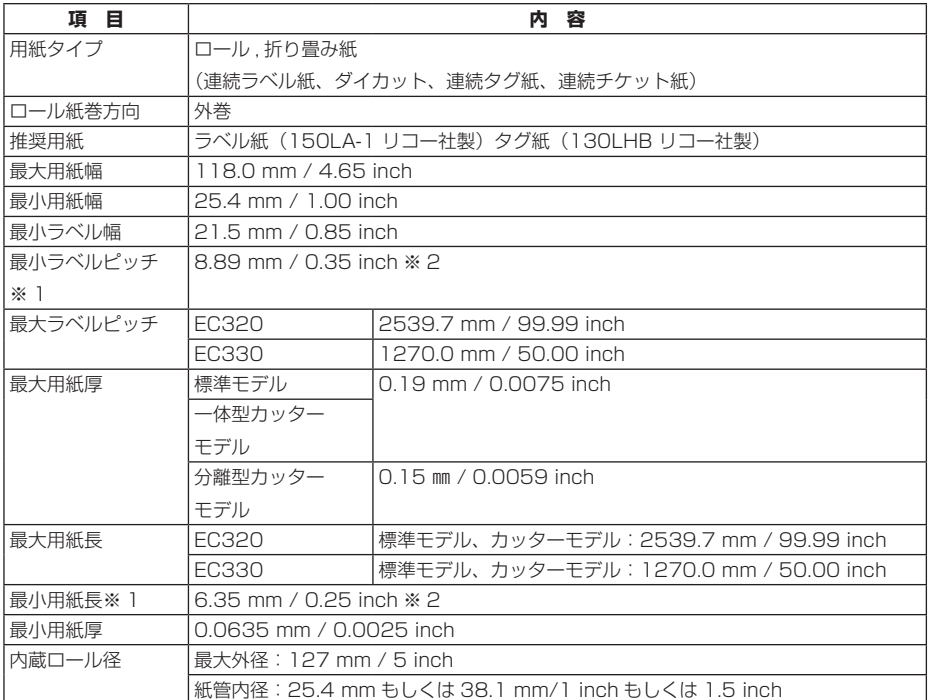

※ 1 1 インチ未満の用紙ピッチを使用する場合は、小型ラベル印字の設定を有効にしてください。 ※ 2 カッターモデルは用紙長 25.4 mm (1 inch) 以上でないとカット動作を行いません。

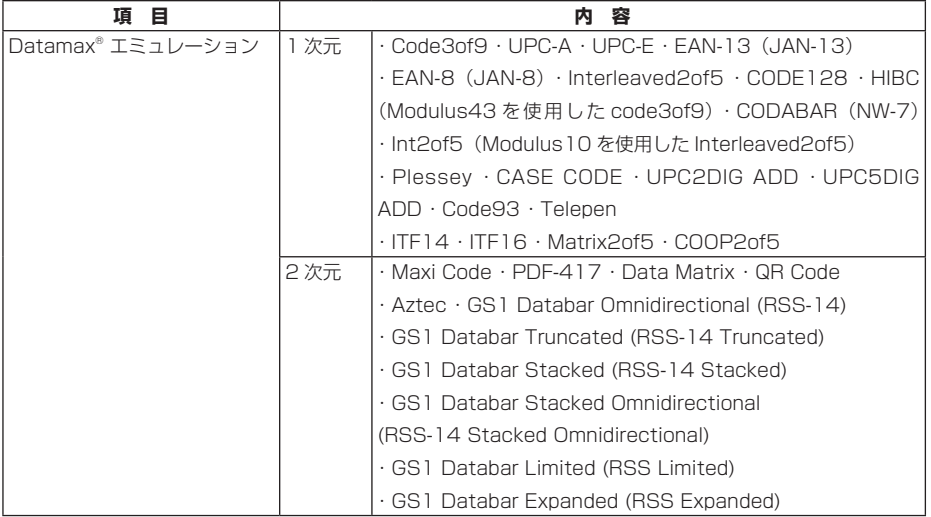

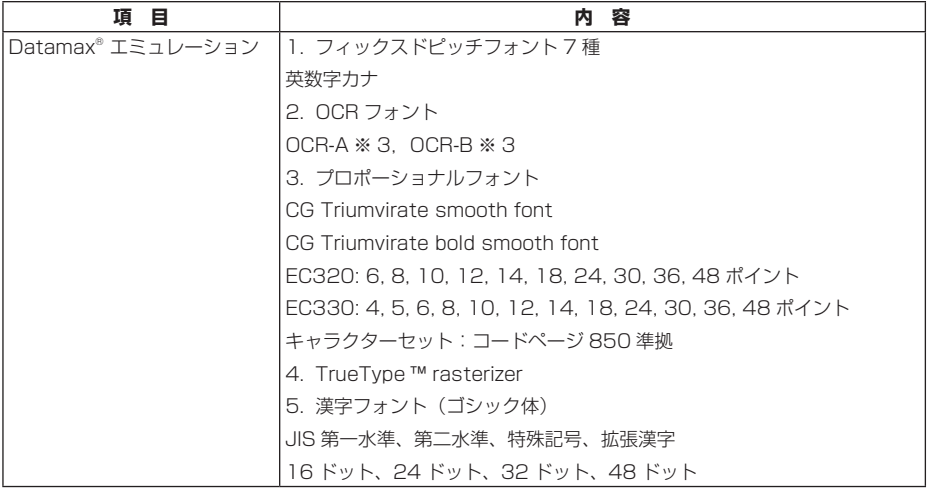

※ 3 OCR フォントはリーダーによって認識率が低い場合があります。

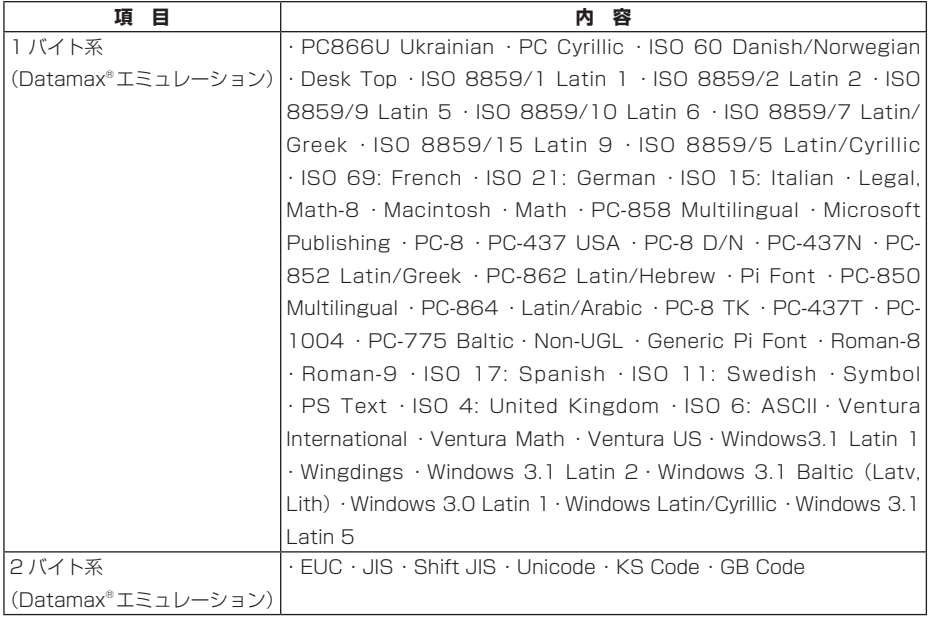

※ 4 TrueType フォント描画時に使用します。

#### **制御言語**

Datamax® 言語準拠

#### **電装概要**

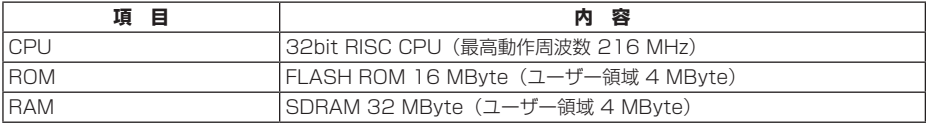

#### **メディア検出センサー**

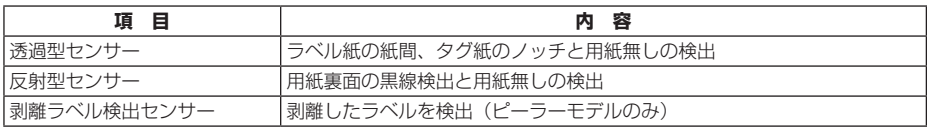

#### **通信インターフェース**

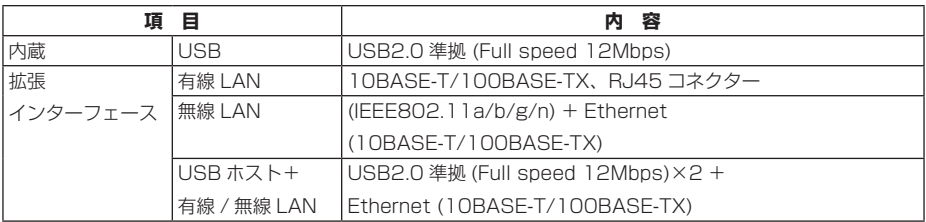

#### **表示 / スイッチ**

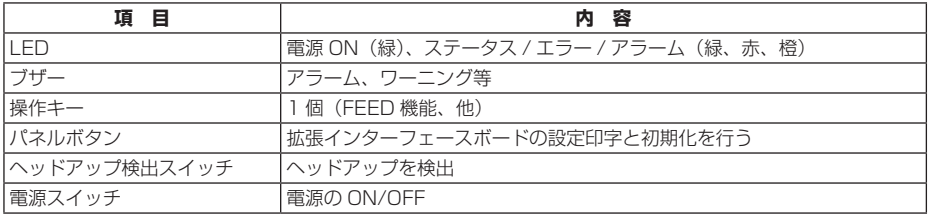

#### **電源**

AC アダプター (CEC レベル 6 対応) 入力:AC100 V ~ 240 V、50/60 Hz 出力:DC24 V、2.5 A

#### **USB 給電専用ポート**

出力: DC5 V、(最大) 2.1 A

#### **信頼性**

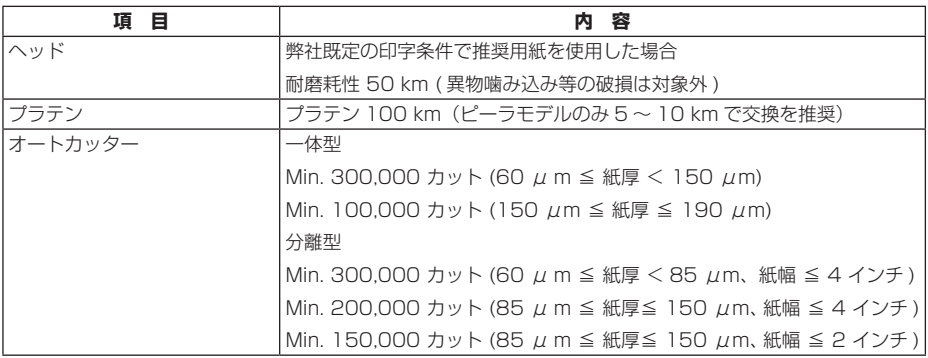

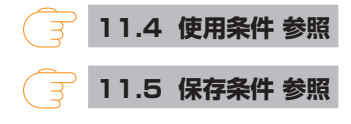

#### **静電耐圧**

EN61000-4-2:2009 準拠

#### **AC 消費電力**

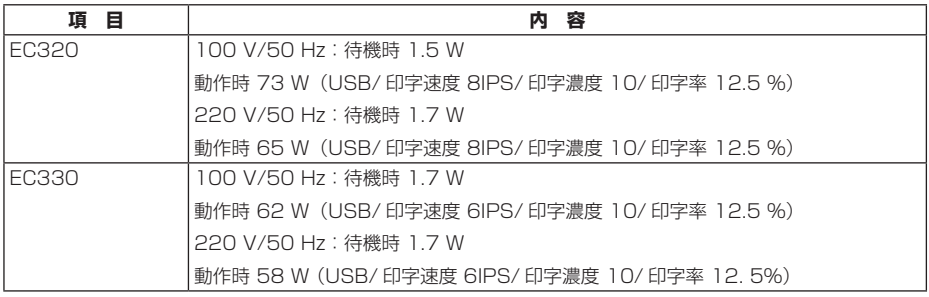

#### **外形寸法**

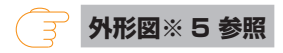

#### **質量**

- 標準モデル、拡張インターフェース付きモデル:2.0 kg
- 標準モデル、拡張インターフェース付きモデル(AC アダプターケース付き):2.7 kg
- 一体型カッターモデル:2.3 kg
- 分離型カッターモデル:2.2 kg

#### **付属品**

- AC アダプター
- AC コード
- 用紙シャフト
- 用紙シャフトガイド
- USB ケーブル
- クイックスタートガイド / 安全上の注意
- ヘッドクリーナー

#### **オプションモデル**

- カッター(一体型 / 分離型)
- 拡張インターフェース

<span id="page-87-0"></span>標準モデル

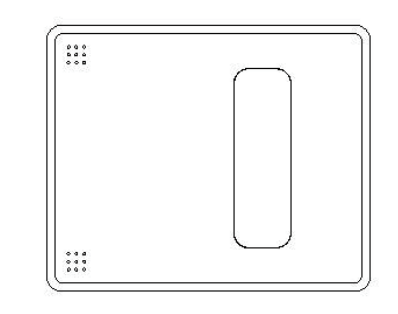

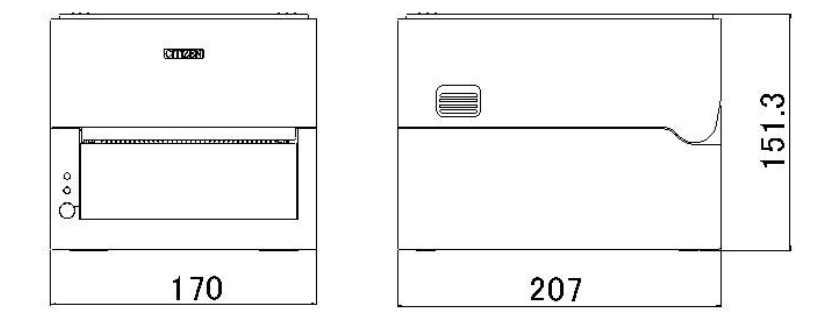

一体型カッターモデル

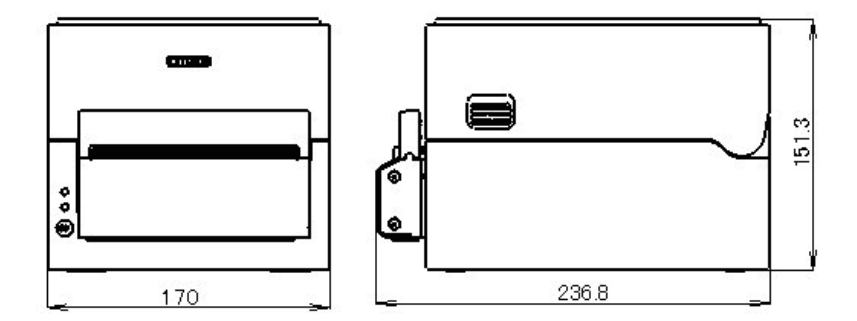

分離型カッターモデル

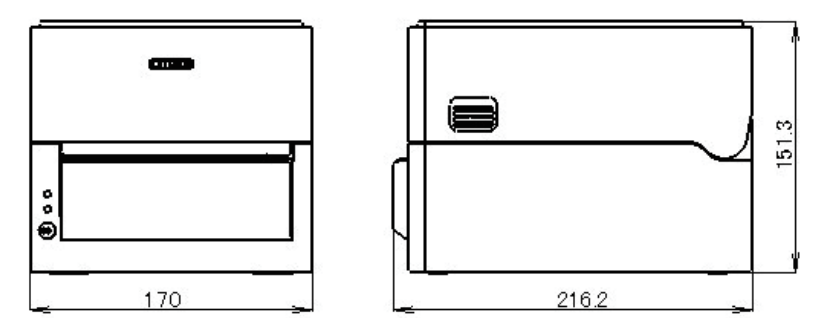

拡張インターフェース付きモデル

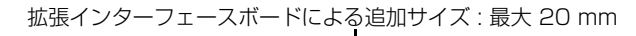

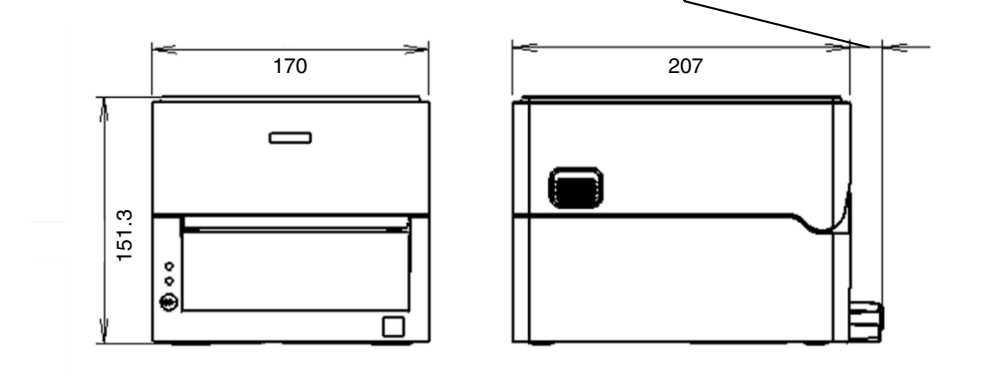

※ 5 寸法は設計値です。製造上のばらつきで仕上がり寸法に差異が出る場合があります。

## <span id="page-89-0"></span>**11.4 使用条件**

(1) 動作保証温度 0 ℃ ~ 40 ℃

(2) 印字保証温度 5 ℃ ~ 35 ℃

(3) 湿度 30 % ~ 80 % RH(結露なきこと)

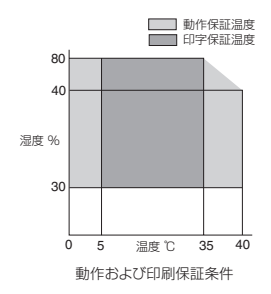

## <span id="page-89-1"></span>**11.5 保存条件**

(1) 温度 -20 ℃ ~ 60 ℃(記録紙を除く)

(2) 湿度 5 % ~ 85 % RH (記録紙を除く / 結露なき事)

※但し、高温高湿保存については 40 ℃、85 % RH (非結露) の組み合わせを最悪 値とする。

## **11.6 インターフェース**

#### **シリアルインターフェース**

インタフェース仕様

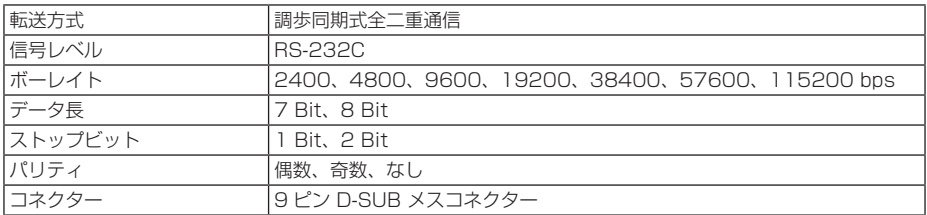

信号線とピン配置

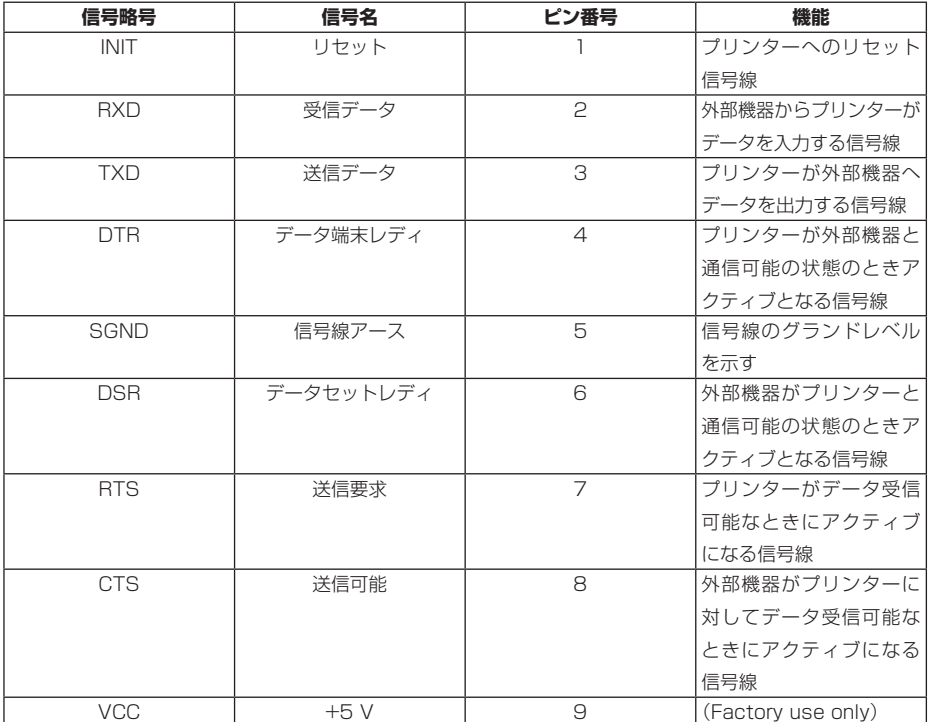

XON / XOFF プロトコル

- a XON コードを出力する条件
	- 電源投入後に通信可能となった時。
	- 受信バッファの残り容量が 128 バイト以下となり、XOFF を出力してから受 信バッファの残り容量が 1024 バイト以上になった時。
- b XOFF コードを出力する条件
	- 受信バッファの残り容量が 128 バイト以下になった時。

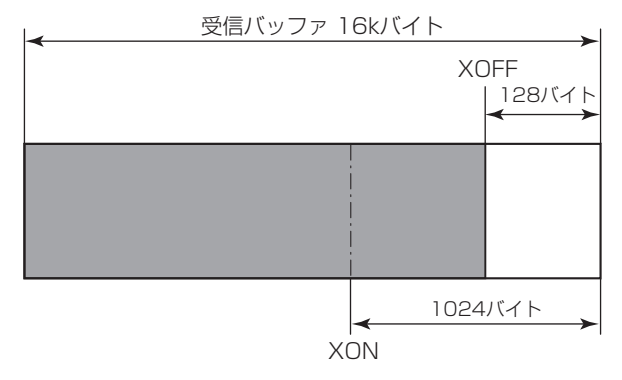

DTR プロトコル

- a DTR 信号が、"Ready (High)"になる条件 受信バッファの残り容量が、128 バイト以上の時。 ただし、受信バッファの残り容量が 1024 バイト以下となり DTR 信号が Busy (Low)状態になった場合は、受信バッファの残り容量が 1024 バイト以上にな るまでは Busy 状態を保持します。
- b DTR 信号が、"Busy(Low)"になる条件 受信バッファの残り容量が、128 バイト以下になった時

#### **USB インターフェース**

仕様

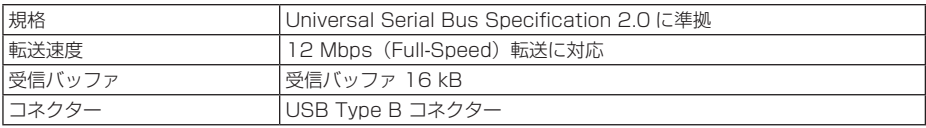

信号線とピン配置

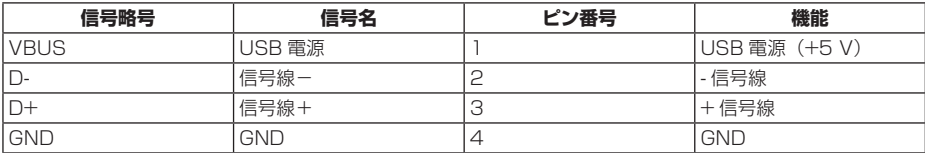

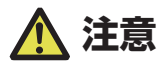

USB インターフェースとして使用する場合、USB ケーブルを本体側、インターフェースボー ド側両方に差し込まないでください。

両方に差し込んだ場合、本体側のコネクターにつながっている通信が優先されます。

#### **有線 / 無線 LAN インターフェース**

仕様

インターフェース本体部

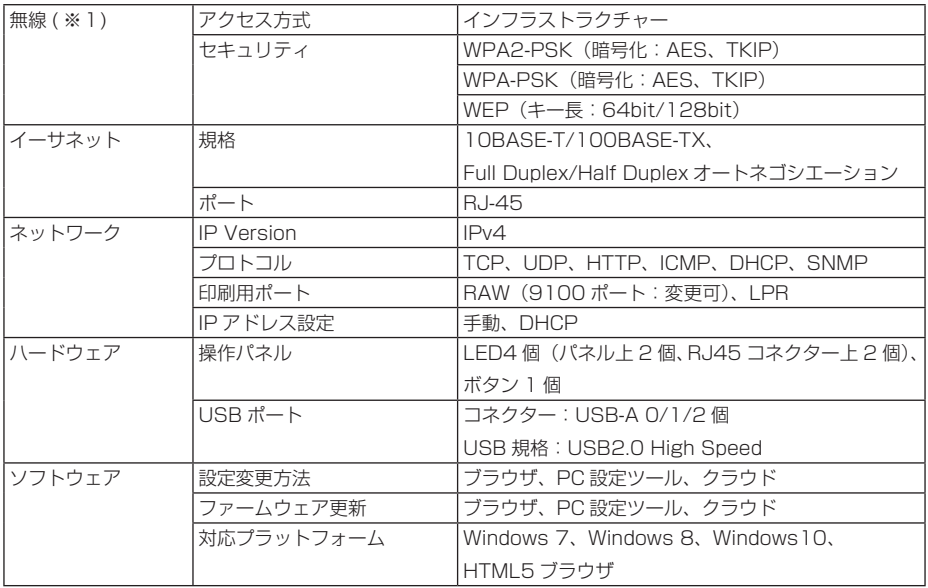

USB\_Wi-Fi アダプター部(※ 1)

| 型番   |        | WU606n                   | WN-AC433UK               |
|------|--------|--------------------------|--------------------------|
| 無線仕様 | 対応規格   | IEEE802.11n              | IEEE802.11n              |
|      |        | IEEE802.11g              | IEEE802.11a              |
|      |        | IEEE802.11b              | IEEE802.11g              |
|      |        |                          | IEEE802.11b              |
|      | チャンネル数 | $1 \sim 13$ ch           | 2.4 GHz 帯: 1 ~ 13ch      |
|      |        |                          | 5.2 GHz 帯: 36/40/44/48ch |
|      |        |                          | 5.3 GHz 帯: 52/56/60/64ch |
|      |        |                          | 5.6 GHz 帯:               |
|      |        |                          | 100/104/108/112/116/120/ |
|      |        |                          | 124/128/132/136/140ch    |
|      | 周波数帯域  | 2.4 GHz 帯                | 2.4 GHz 帯                |
|      |        | $(2.412 \sim 2.472$ MHz) | $(2.412 \sim 2.472$ MHz) |
|      |        |                          | W52:5.2 GHz 帯            |
|      |        |                          | $(5150 \sim 5250$ MHz)   |
|      |        |                          | W53:5.3 GHz 帯            |
|      |        |                          | $(5250 \sim 5350$ MHz)   |
|      |        |                          | W56:5.6 GHz 帯            |
|      |        |                          | $(5470 \sim 5725$ MHz)   |
|      | 伝送速度   | IEEE802.11n: 最大 150 Mbps | IEEE802.11n: 最大 150 Mbps |
|      |        | IEEE802.11g : 最大 54 Mbps | IEEE802.11a: 最大 54 Mbps  |
|      |        | IEEE802.11b: 最大 11 Mbps  | IEEE802.11g: 最大 54 Mbps  |
|      |        |                          | IEEE802.11b: 最大 11 Mbps  |

※ 1 無線 LAN 使用時のみ

#### **USB 機器の接続**

USB コネクターは、それぞれ割り振られている機能が異なります。 接続する USB 機器によって、下図を参考に正しい個所に接続してください。

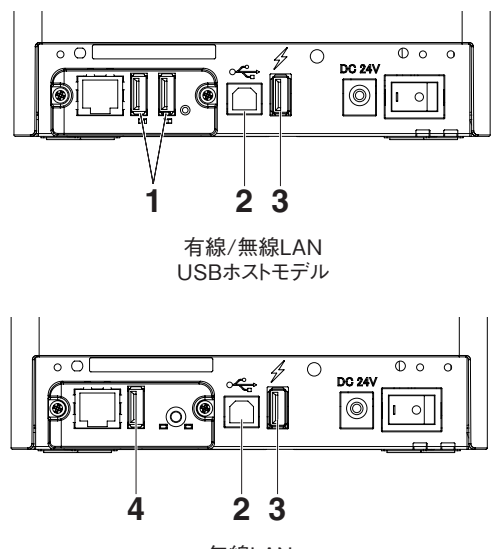

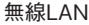

- 1. 周辺機器制御 / 無線 LAN アダプター接続用 周辺機器または、無線 LAN アダプターを接続します。
- 2. ホストコンピューター通信用 ホストコンピューターと接続します。 プリンターとホストコンピューターが USB を介して通信を行います。
- 3. 給電用 モバイル端末等の USB 機器を接続します。 接続された USB 機器への給電ができます。 ※ USB データ通信には対応していません。

 **[3.7 USB 給電コネクター](#page-43-0) 参照** 

4. 無線 LAN アダプター接続用

無線 LAN アダプターを接続します。

#### **パネルボタンの操作**

本ボードの操作は、LAN ボード背面のパネルボタンで行います。

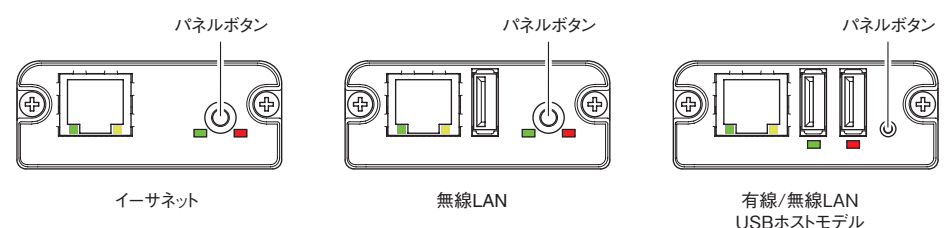

- LAN の接続を有効にする プリンターの電源を入れます。電源が入ってから、約 20 秒後に本ボードの動作 が開始します。
- LAN の設定情報を印刷する パネルボタンを押します。
- 設定モードに切り替える パネルボタンを長押しします。ブザーが1回鳴り、設定モードに切り替わります。
	- 設定モードでは、工場出荷設定の読み込みを行うことができます。
	- 設定モードで3秒間何も操作しないと、通常モードに戻ります。
- 工場出荷設定に戻す 本ボードを設定モードに切り替えて、パネルボタンを長押しします。本ボードの設 定が工場出荷時の状態に戻ります。

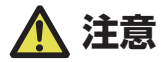

操作が完了すると、本ボードが自動的に再起動されます。設定がクリアされますので、ネットワー クの設定を再度行う必要があります。

#### **LED の機能**

#### 各 LED の表示内容の意味は、次のとおりです。

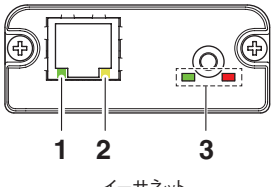

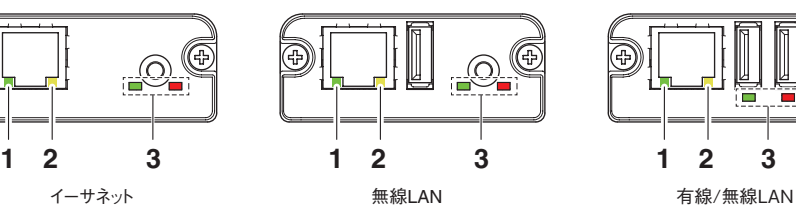

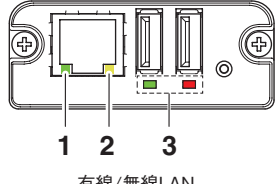

USBホストモデル

## 1. **有線 LAN の通信速度表示**

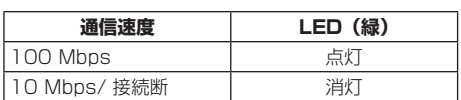

#### 2. **有線 LAN の接続 / 通信状態の表示**

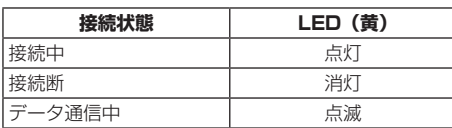

#### 3. **有線 / 無線 LAN の状態表示**

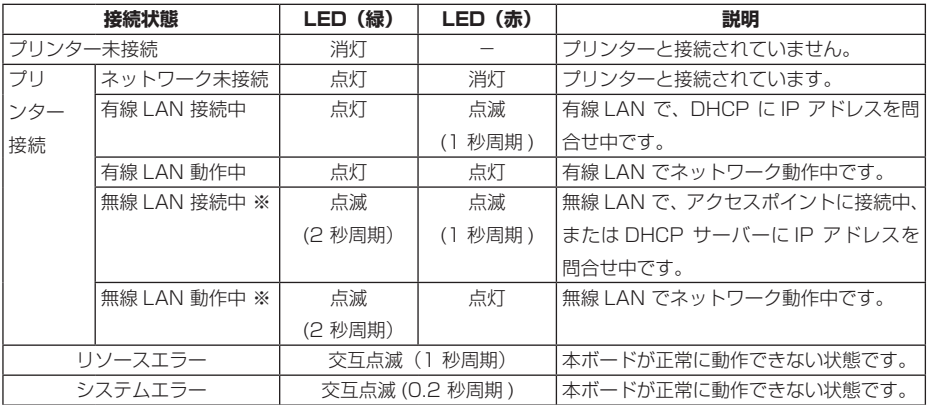

※:無線 LAN 使用時のみ

#### **Web マネージャ**

インターフェースボードには Web マネージャと呼ばれる機能が備わっており、Web ブラウザーから本ボードに接続し、ブラウザー上で本ボードの設定を変更できます。

Web マネージャの起動

- 1. Web ブラウザーを起動します。
- 2. アドレス欄に本ボードの IP アドレスを入力して、「Enter」キーを押します。

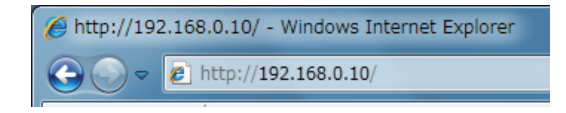

HOME 画面

Web マネージャの HOME 画面です。 下記の画面は、無線 LAN の例です。

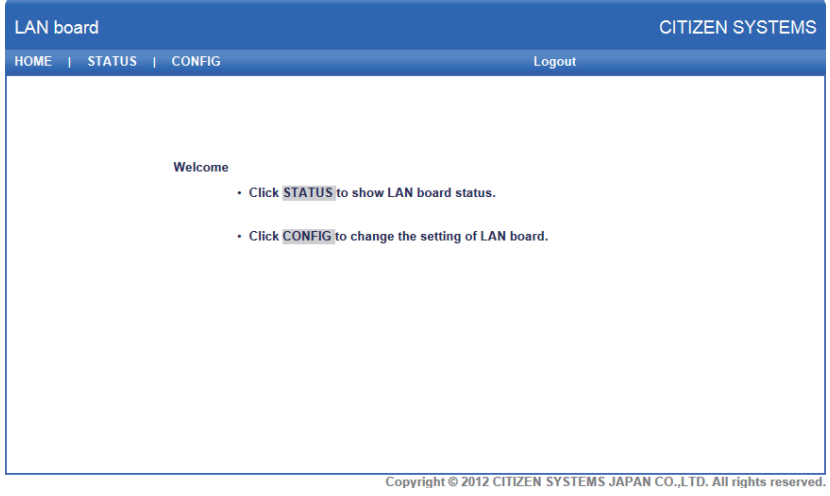

ここで「CONFIG」ボタンを押します。

CONFIG 画面

下記の Login ダイアログが出ますので、管理者ユーザーでログインし、インターフェー スボードの設定を行います。

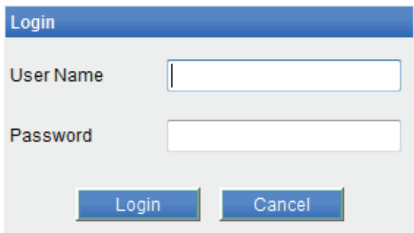

- User Name 本ボードの管理者ユーザー名を入力します。 ( 初期値:admin)
- **•** Password 管理者ユーザーのパスワードを入力します。(初期値:admin)
- 「Login」ボタン 管理者ユーザー名、パスワードを入力して、「Login」ボタンをクリックしてくだ さい。設定画面を表示します。 設定の詳細については、別冊のマニュアルを参照ください。

# **OKABE**<br>Marking Systems

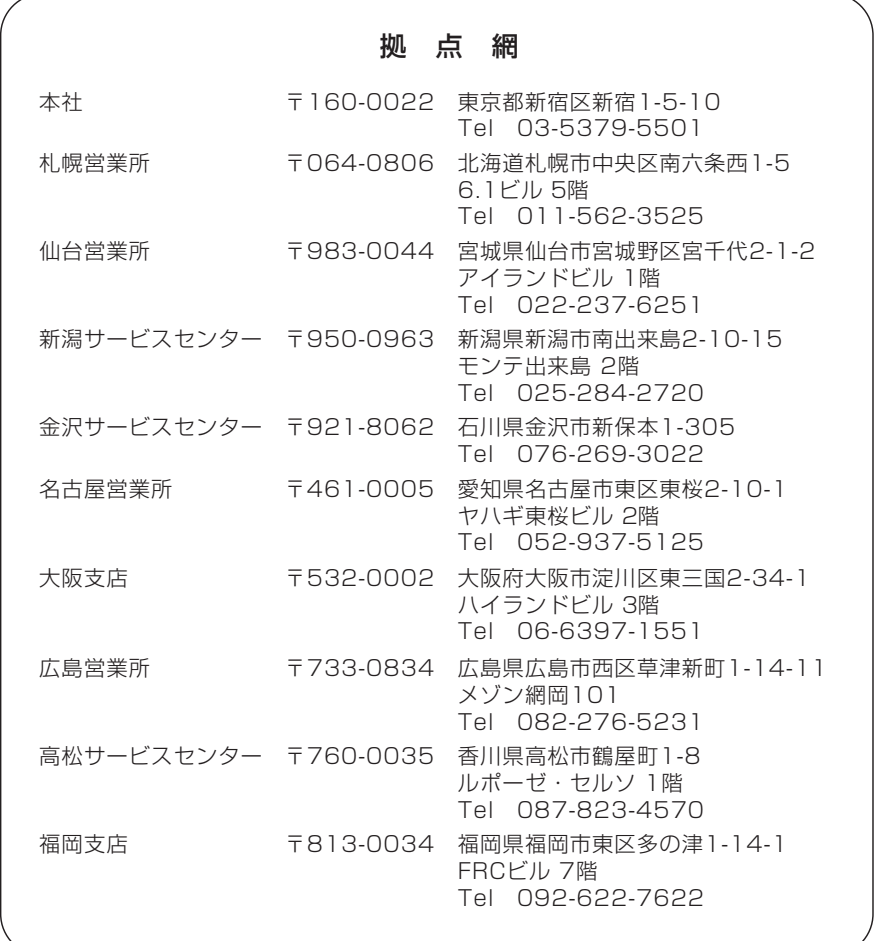

EC3X0\_UM\_100JP PMC-2101 January 2021